# **Precision 5750**

Průvodce konfigurací a specifikace

**Regulační model: P92F Regulační typ: P92F001**

**DELLEMC** 

**May 2020 Rev. A00**

### Poznámky, upozornění a varování

**POZNÁMKA: POZNÁMKA označuje důležité informace, které umožňují lepší využití produktu.**

**VÝSTRAHA: UPOZORNĚNÍ varuje před možným poškozením hardwaru nebo ztrátou dat a obsahuje pokyny, jak těmto problémům předejít.**

**VAROVÁNÍ: VAROVÁNÍ upozorňuje na potenciální poškození majetku a riziko úrazu nebo smrti.**

© 2020 Dell Inc. nebo dceřiné společnosti. Všechna práva vyhrazena. Dell, EMC a ostatní ochranné známky jsou ochranné známky společnosti Dell Inc. nebo dceřiných společností. Ostatní ochranné známky mohou být ochranné známky svých vlastníků.

# **Obsah**

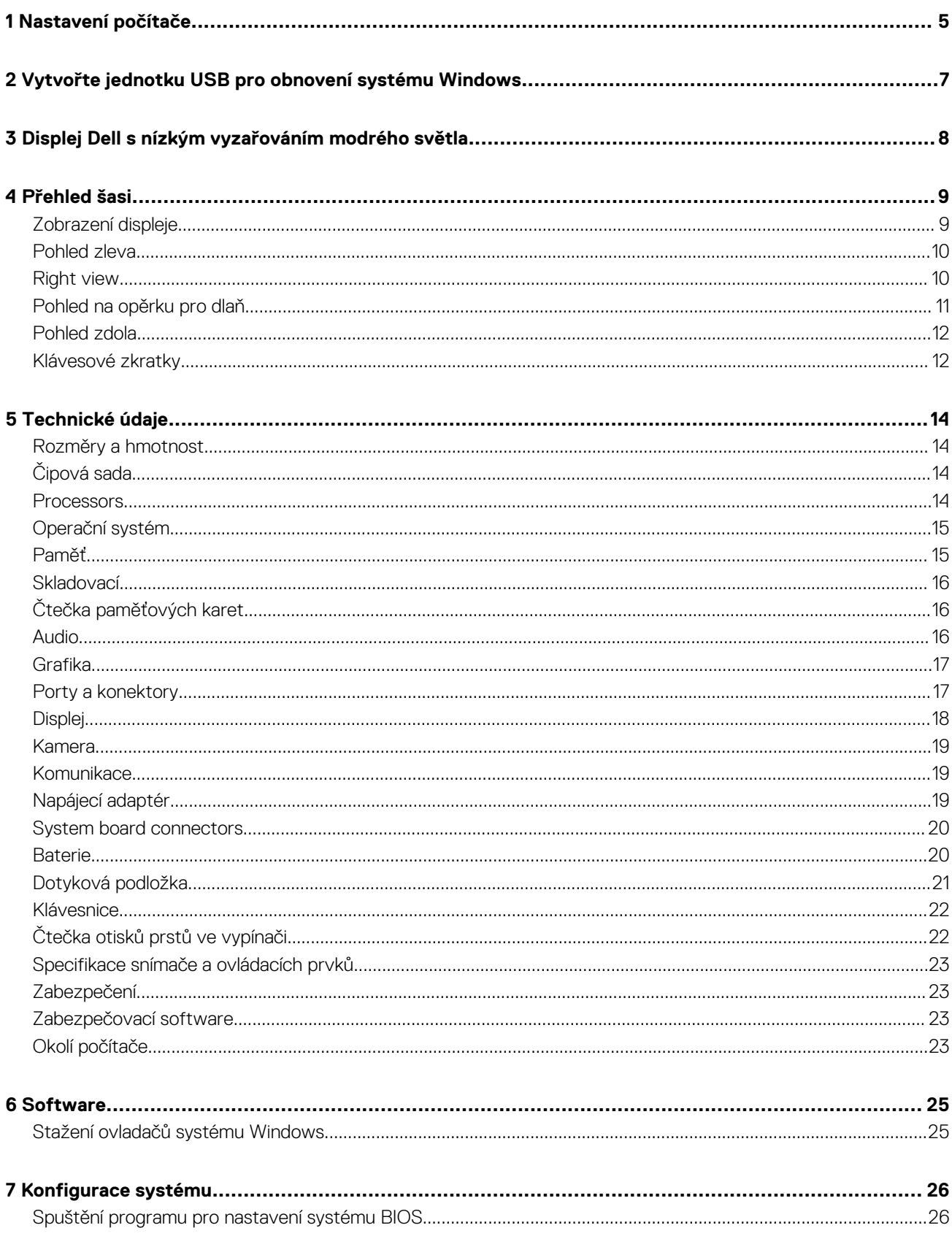

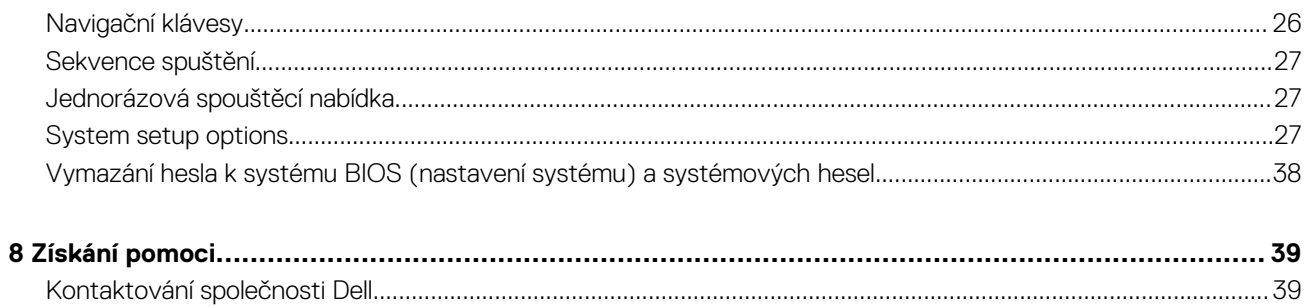

# **Nastavení počítače**

**1**

#### <span id="page-4-0"></span>**Kroky**

- 1. Připojte napájecí adaptér a stiskněte tlačítko napájení.
	- **POZNÁMKA: Kvůli úspoře energie může baterie přejít do úsporného režimu.**

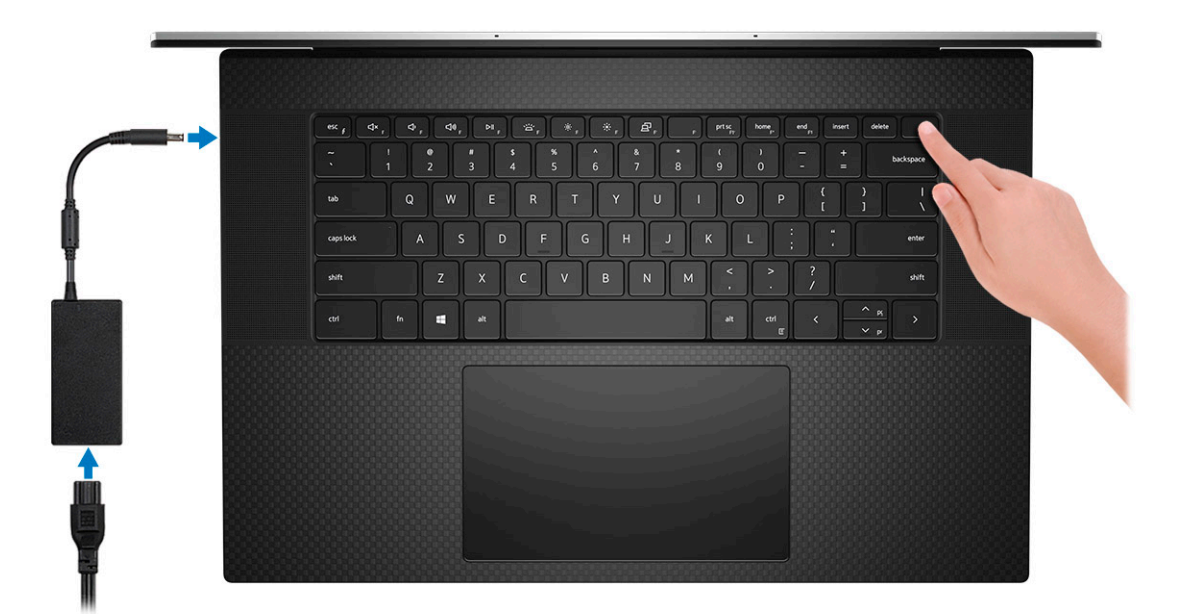

2. Dokončete nastavení systému Windows.

Postupujte podle pokynů na obrazovce a dokončete nastavení. Při nastavování společnost Dell doporučuje:

- Připojit se k síti kvůli aktualizacím systému Windows.
	- **POZNÁMKA: Pokud se připojujete k zabezpečené bezdrátové síti, zadejte po vyzvání heslo pro přístup k bezdrátové síti.**
- Jestliže jste připojeni k internetu, přihlaste se nebo vytvořte účet Microsoft. Nejste-li připojeni k internetu, vytvořte si účet offline.
- Na obrazovce **Podpora a ochrana** zadejte kontaktní údaje.
- 3. Vyhledejte a využijte aplikace Dell z nabídky Start v systému Windows doporučeno.

#### **Tabulka 1. Vyhledání aplikací Dell**

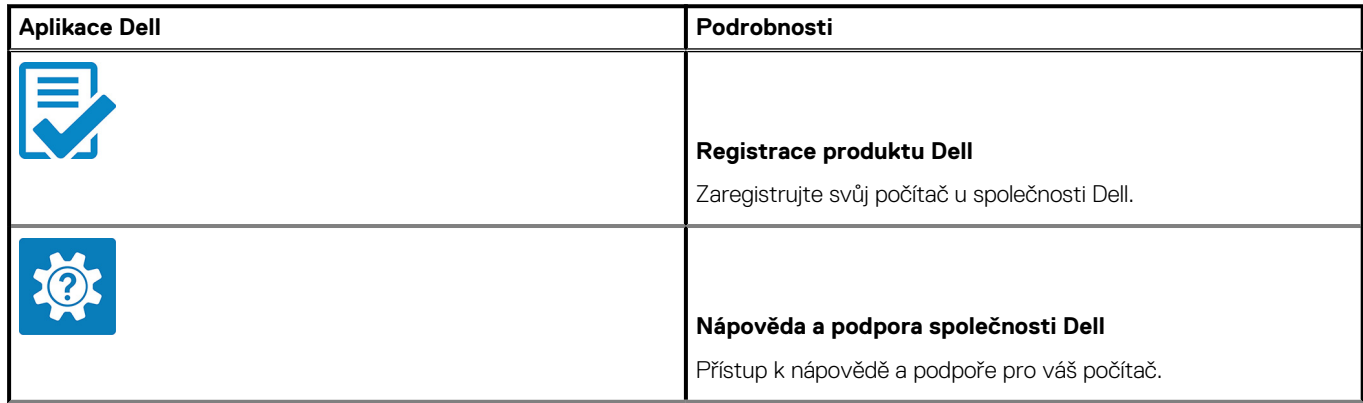

### **Tabulka 1. Vyhledání aplikací Dell(pokračování)**

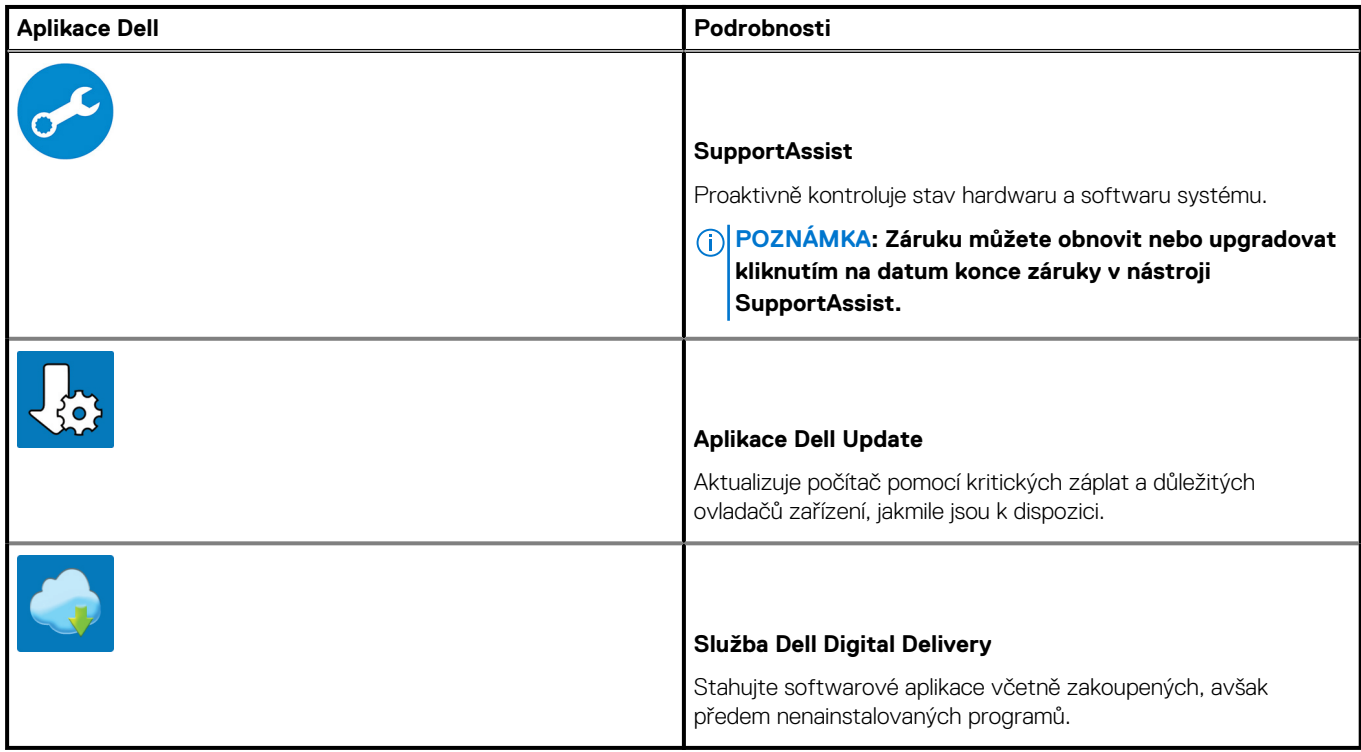

4. Vytvořte jednotku pro obnovení systému Windows.

**POZNÁMKA: Doporučuje se vytvořit jednotku pro obnovení, s níž lze vyřešit potíže a problémy, které se mohou v systému Windows objevit.**

Více informací naleznete v článku [Vytvoření jednotky USB pro obnovení systému Windows.](#page-6-0)

# <span id="page-6-0"></span>**Vytvořte jednotku USB pro obnovení systému Windows**

Vytvořte jednotku pro obnovení, s níž lze vyřešit potíže a problémy, které se mohou v systému Windows objevit. K vytvoření jednotky pro obnovení je potřeba prázdný disk USB s kapacitou nejméně 16 GB.

#### **Požadavky**

**POZNÁMKA: Dokončení procesu může trvat až hodinu.**

**POZNÁMKA: Následující kroky se mohou lišit podle verze nainstalovaného systému Windows. Nejnovější pokyny** ⋒ **naleznete na stránce [Podpory společnosti Microsoft .](https://support.microsoft.com)**

#### **Kroky**

- 1. Připojte jednotku USB k počítači.
- 2. Ve vyhledávacím poli systému Windows vložte **Obnovení**.
- 3. Ve výsledcích vyhledávání klikněte na **Vytvořit jednotku pro obnovení systému**. Zobrazí se okno **Řízení uživatelských účtů**.
- 4. Pokračujte kliknutím na tlačítko **Ano**. Zobrazí se okno **Jednotka pro obnovení**.
- 5. Zvolte **Zálohovat systémové soubory na jednotku pro obnovení** a klikněte na **Další**.
- 6. Zvolte **Jednotka USB flash** a klikněte na **Další**.
- Objeví se zpráva, že všechna data na jednotce USB flash budou smazána.
- 7. Klikněte na možnost **Create** (Vytvořit). 8. Klikněte na tlačítko **Finish** (Dokončit).

Více informací o opakované instalaci systému Windows pomocí jednotky USB pro obnovení naleznete v části *Odstraňování problémů* v *servisním manuálu* k vašemu produktu na stránce [www.dell.com/support/manuals](https://www.dell.com/support/manuals).

# <span id="page-7-0"></span>**Displej Dell s nízkým vyzařováním modrého světla**

### **VAROVÁNÍ: Dlouhodobé působení modrého světla z displeje může vést k očním problémům, například k nadměrné zátěži, únavě či poškození zraku.**

Funkce ComfortView v noteboocích a displejích Dell slouží k minimalizaci vyzařování modrého světla z displeje pro větší zrakové pohodlí.

Kvůli snížení rizika pro zrak při sledování displeje po delší dobu platí následující doporučení:

- 1. Umístěte displej notebooku do pohodlné vzdálenosti 50 cm až 70 cm (20 palců až 28 palců) od očí.
- 2. Často mrkejte, aby byly oči vlhké, nebo oči vlhčete vodou.
- 3. Každé dvě hodiny dělejte 20minutovou přestávku.
- 4. Během přestávek se nejméně po dobu 20 sekund dívejte mimo monitor, na objekt ve vzdálenosti 609,60 cm (20 stop).

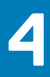

# **Přehled šasi**

### <span id="page-8-0"></span>**Témata:**

- Zobrazení displeje
- [Pohled zleva](#page-9-0)
- [Right view](#page-9-0)
- [Pohled na opěrku pro dlaň](#page-10-0)
- [Pohled zdola](#page-11-0)
- [Klávesové zkratky](#page-11-0)

# **Zobrazení displeje**

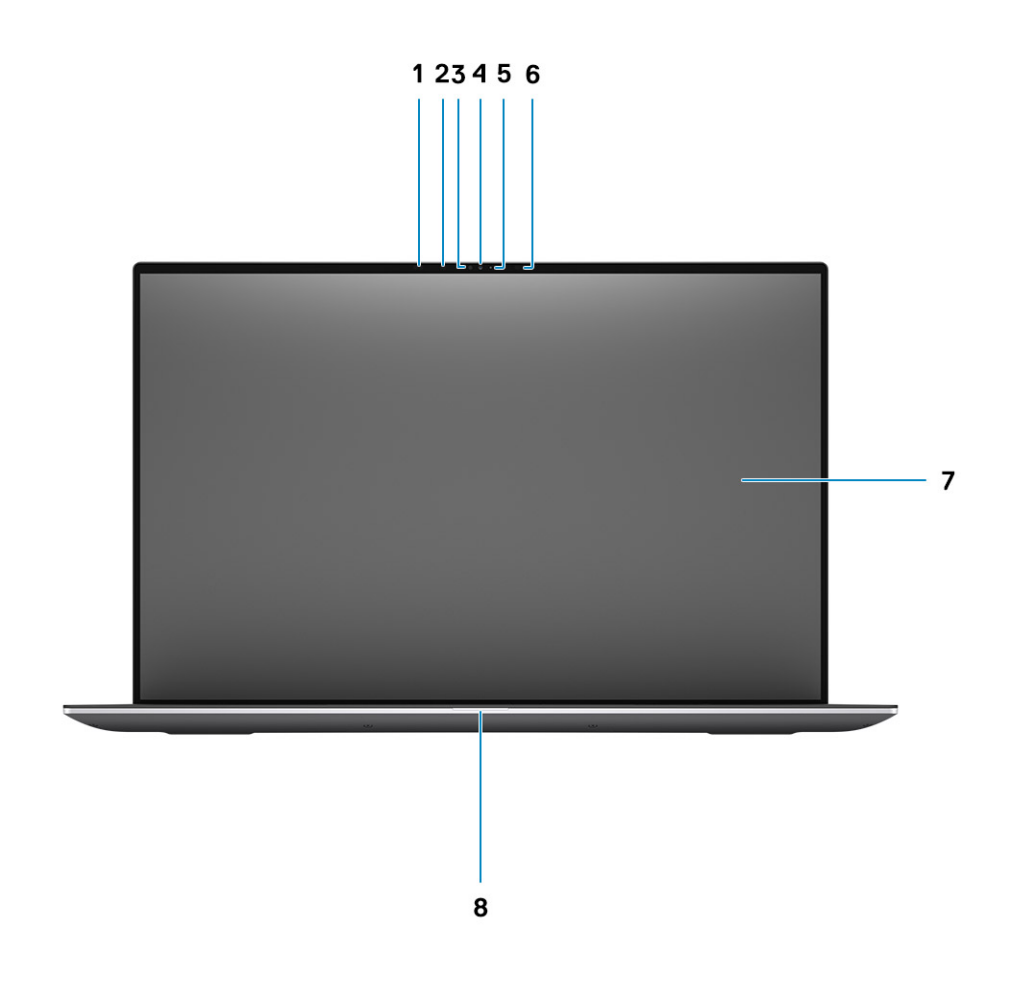

- 1. Snímač přiblížení 2. Infračervený LED
- 
- 
- 
- 
- 3. Snímač okolního světla 4. Barevná + infračervená kamera
- 5. Indikátor LED 6. Infračervený LED
- 7. Panel LCD 8. Diagnostická kontrolka LED

### <span id="page-9-0"></span>**Pohled zleva**

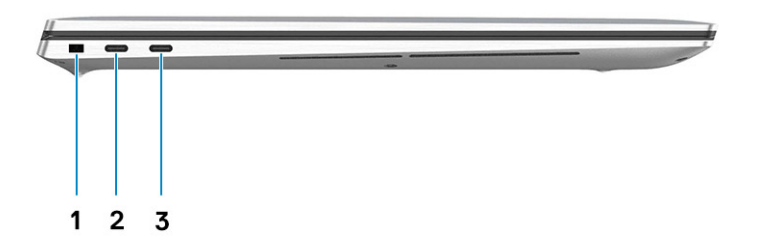

- 1. Slot pro klínový bezpečnostní zámek
- 2. Nabíjecí port USB 3.2 typu C 2. generace s rozhraním Thunderbolt3 / DisplayPort 1.4
- 3. Nabíjecí port USB 3.2 typu C 2. generace s rozhraním Thunderbolt3 / DisplayPort 1.4

## **Right view**

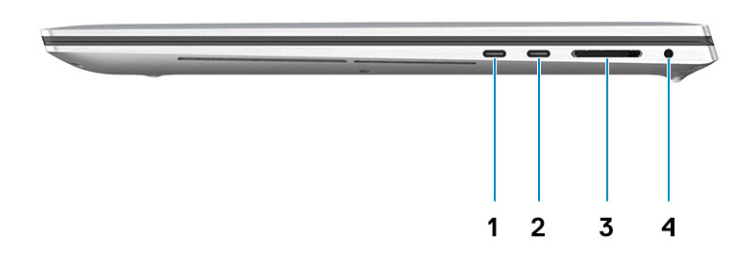

- 1. USB Type-C 3.2 Gen 2 Charging port with Thunderbolt3 / DisplayPort 1.4
- 
- 2. USB Type-C 3.2 Gen 2 Charging port with Thunderbolt3 / DisplayPort 1.4
- 3. SD-card reader 4.0 6 and 10 and 10 and 10 and 10 and 10 and 10 and 10 and 10 and 10 and 10 and 10 and 10 and 10 and 10 and 10 and 10 and 10 and 10 and 10 and 10 and 10 and 10 and 10 and 10 and 10 and 10 and 10 and 10 an

## <span id="page-10-0"></span>**Pohled na opěrku pro dlaň**

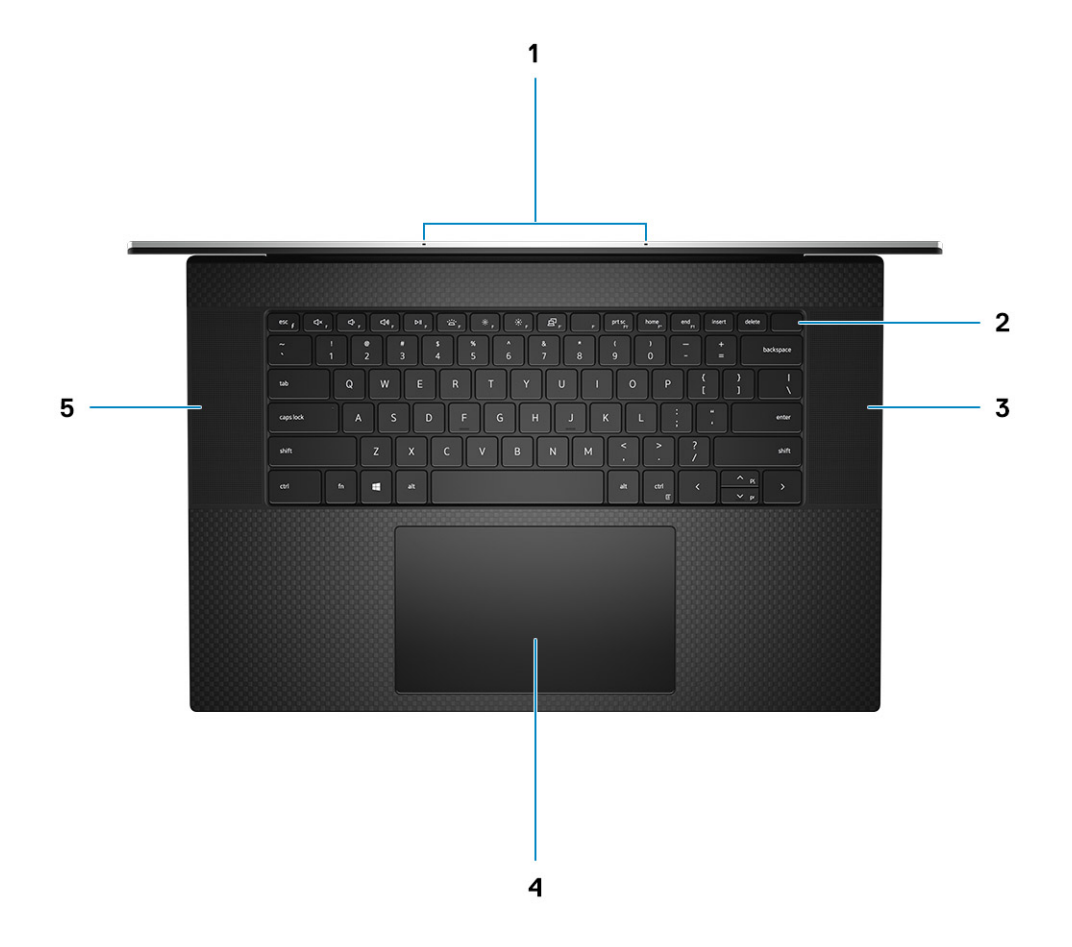

- 
- 
- 5. Reproduktor
- 1. Mikrofony 2. Vypínač se čtečkou otisků prstů
- 3. Reproduktor 4. Dotyková podložka

### <span id="page-11-0"></span>**Pohled zdola**

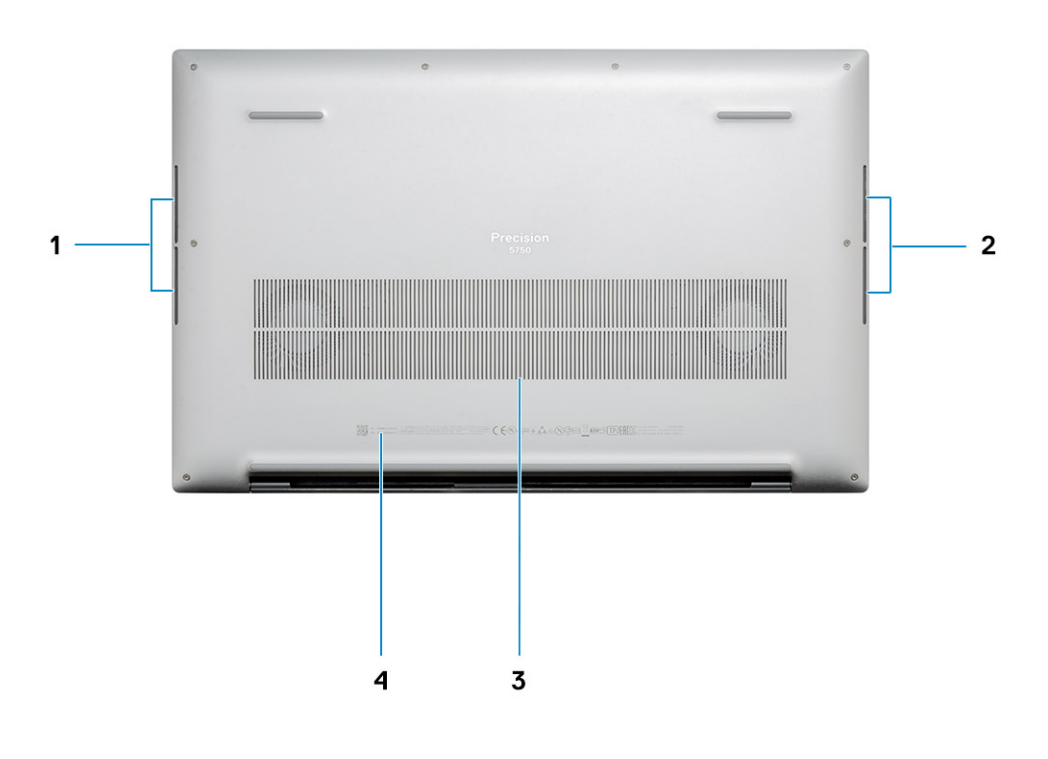

- 1. Reproduktor 2. Reproduktor
- 3. Větrací otvory 4. Štítek s výrobním číslem

## **Klávesové zkratky**

**POZNÁMKA: Znaky na klávesnici se mohou lišit v závislosti na její jazykové konfiguraci. Klávesy, které se používají pro klávesové zkratky, zůstávají stejné pro všechny jazykové konfigurace.**

### **Tabulka 2. Seznam klávesových zkratek**

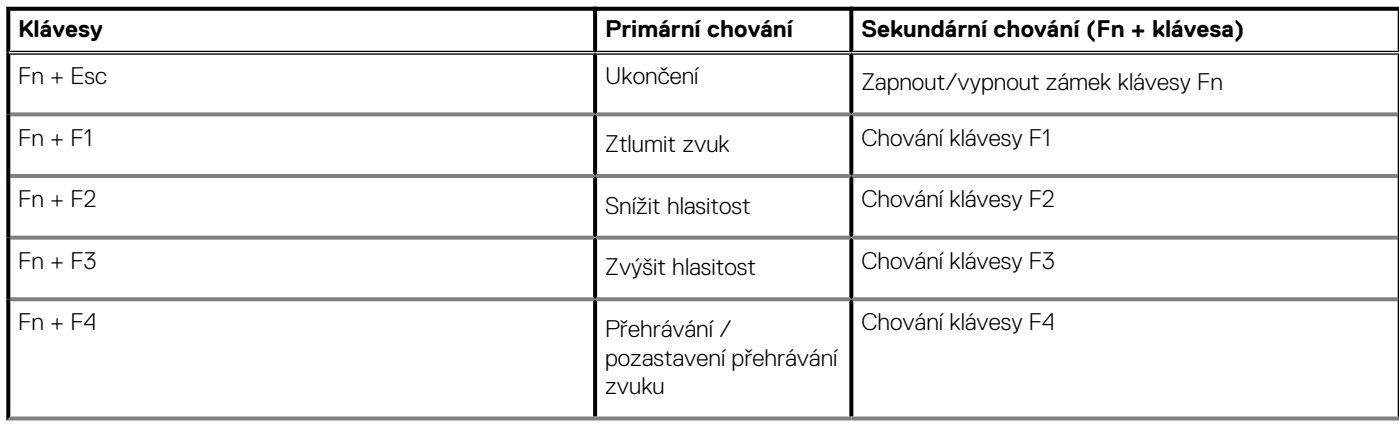

### **Tabulka 2. Seznam klávesových zkratek(pokračování)**

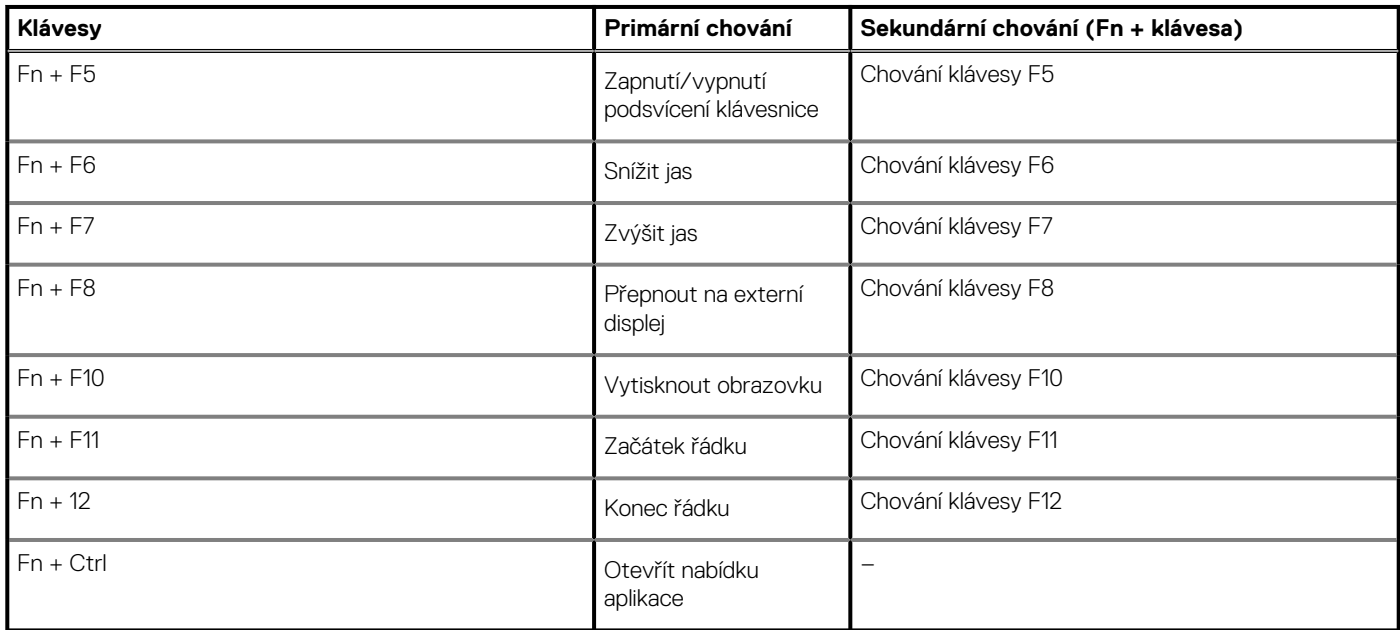

# **Technické údaje**

## <span id="page-13-0"></span>**Rozměry a hmotnost**

### **Tabulka 3. Rozměry a hmotnost**

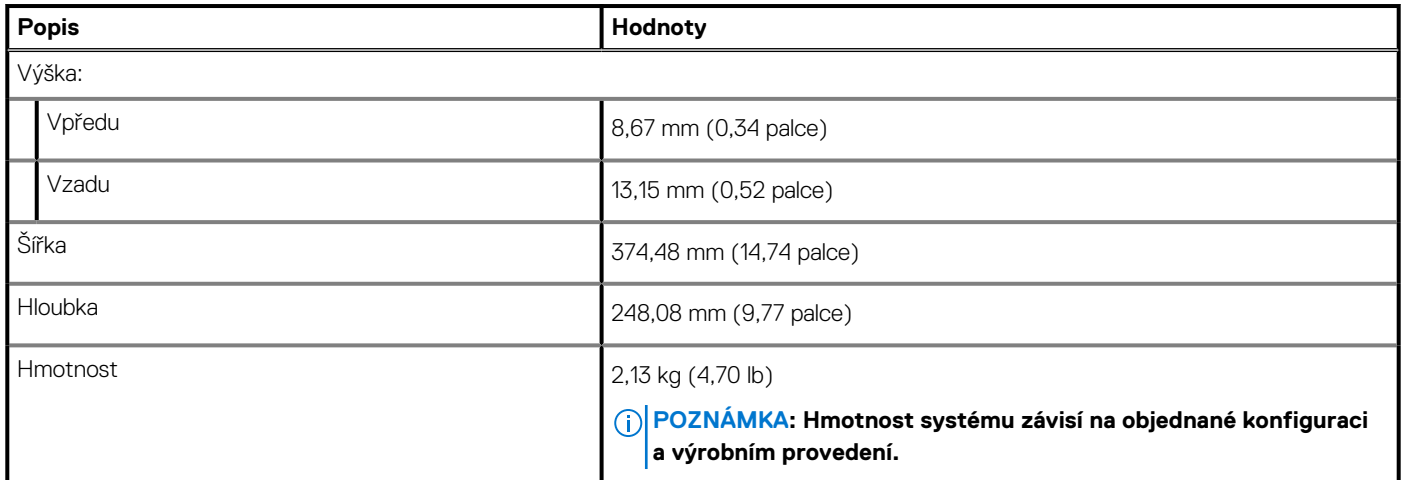

# **Čipová sada**

### **Tabulka 4. Čipová sada**

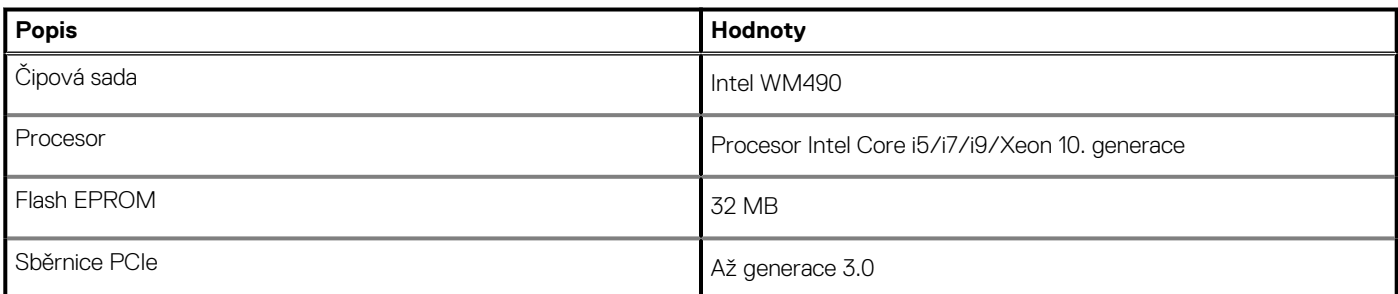

### **Processors**

### **Table 5. Processors**

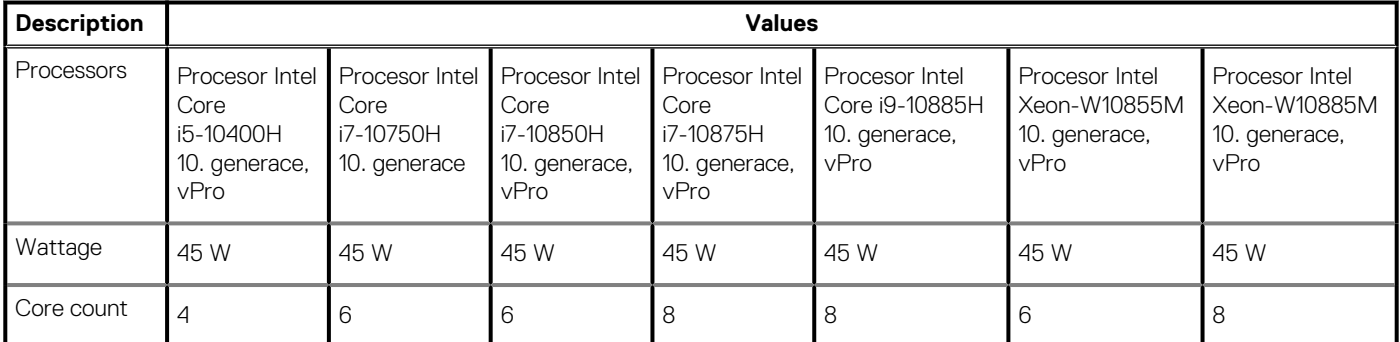

### <span id="page-14-0"></span>**Table 5. Processors(continued)**

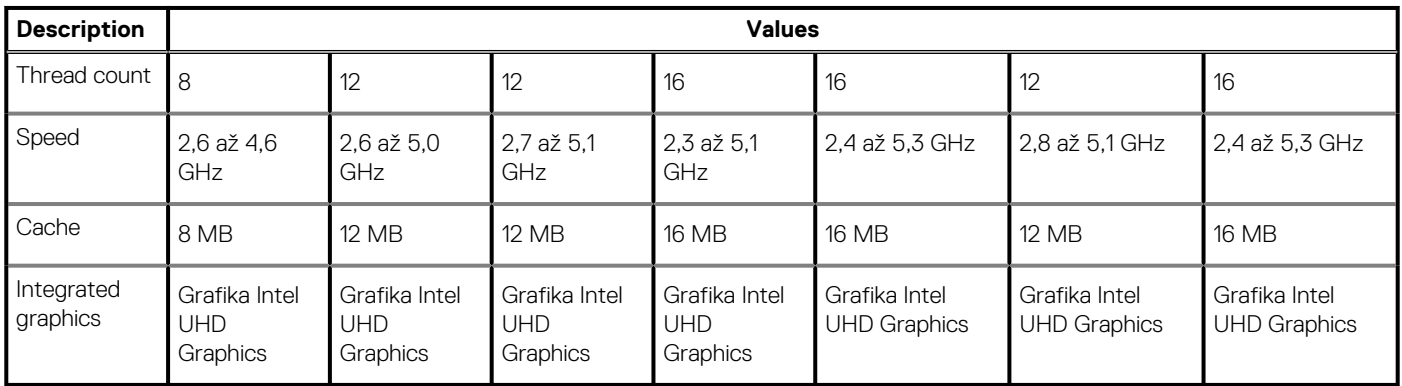

### **Operační systém**

- Windows 10 Home (64bitový)
- Windows 10 Enterprise (64bitový)
- Windows 10 Professional (64bitový)
- Windows 10 Pro Education (64bitový)
- Windows 10 Pro for Workstations (64bitový)
- Windows 10 Pro pro Čínu (64bitový)
- RedHat Enterprise Linux (RHEL v8.3)
- Ubuntu 18.04 LTS (64bitový)

# **Paměť**

### **Tabulka 6. Specifikace paměti**

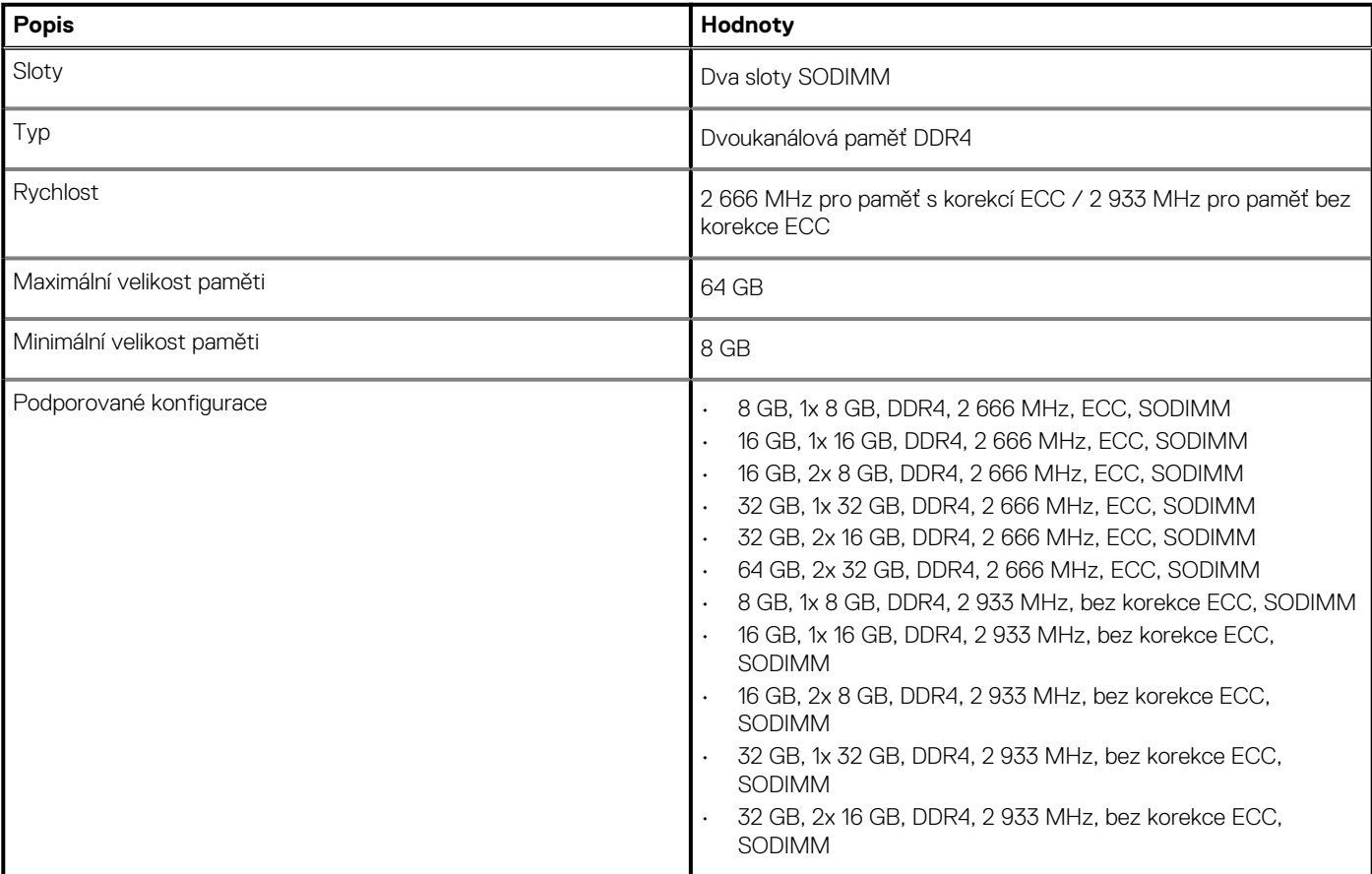

<span id="page-15-0"></span>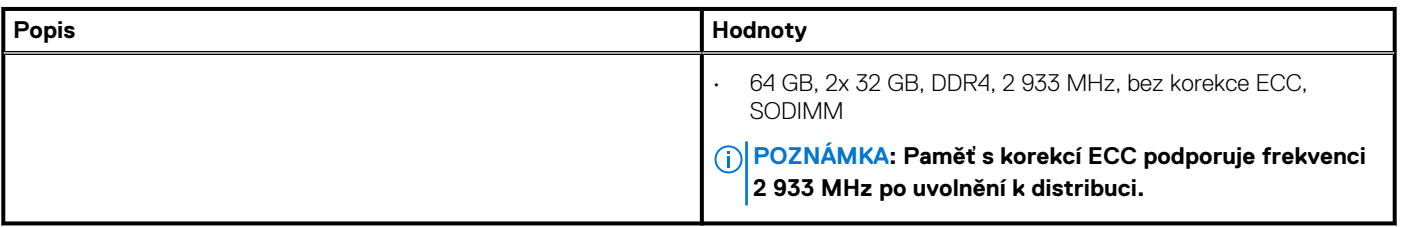

### **Skladovací**

Váš počítač podporuje jednu z následujících konfigurací:

- Disk SSD M.2 2230 (třída 35)
- Disk SSD M.2 2280 (třída 40)
- Disk SSD M.2 2280 (třída 50)
- Disk SSD SED M.2 2280 (třída 40)

Primární disk počítače se liší v závislosti na konfiguraci úložiště.

### **Tabulka 7. Parametry úložiště**

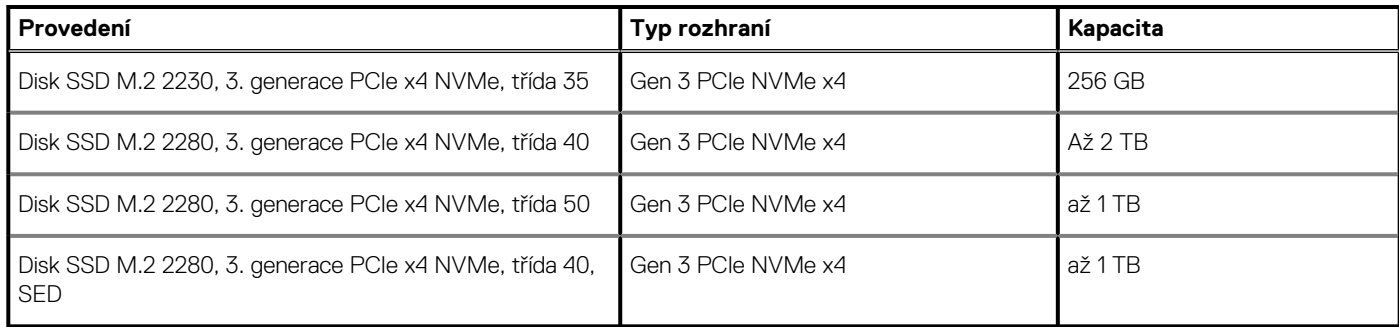

# **Čtečka paměťových karet**

### **Tabulka 8. Specifikace čtečky paměťových karet**

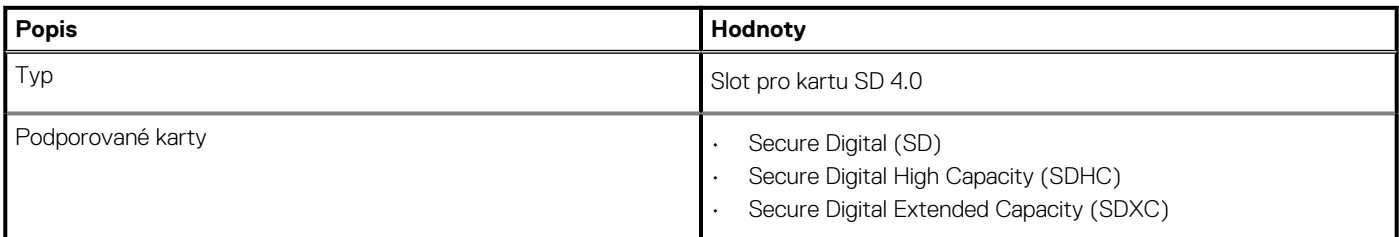

### **Audio**

### **Tabulka 9. Parametry zvuku**

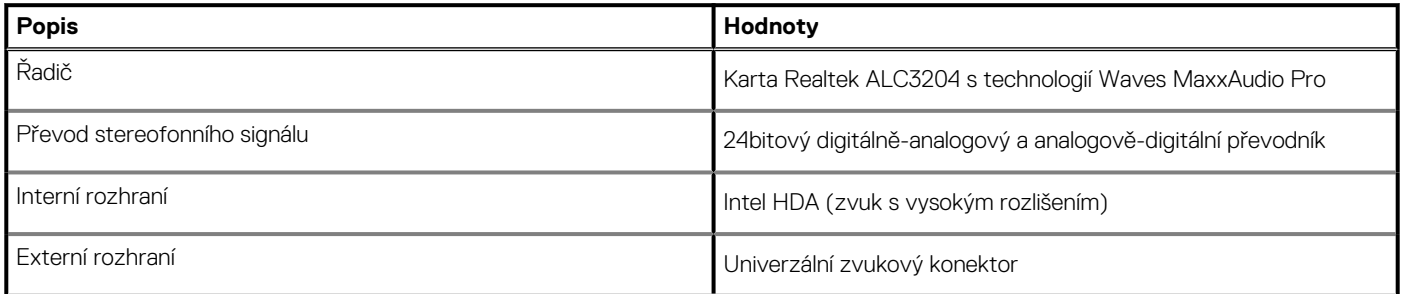

### <span id="page-16-0"></span>**Tabulka 9. Parametry zvuku(pokračování)**

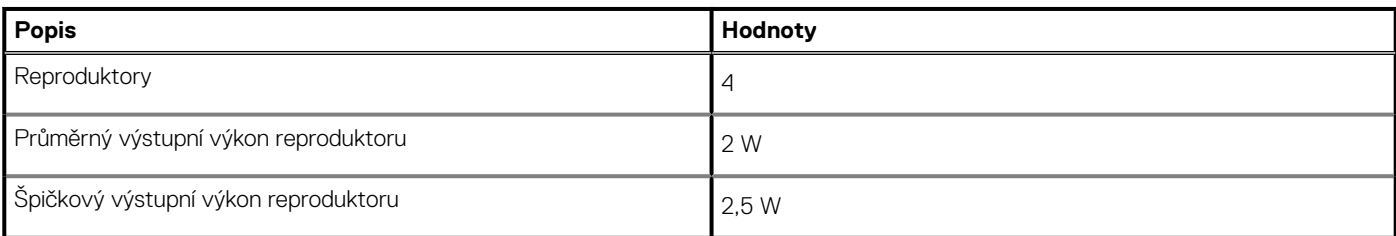

## **Grafika**

### **Tabulka 10. Specifikace samostatné grafiky**

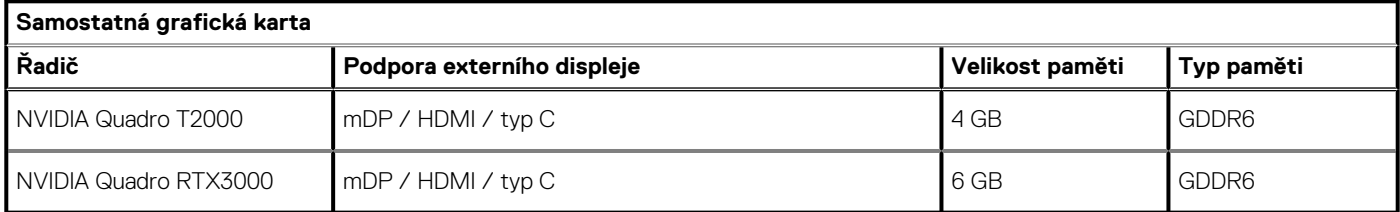

### **Tabulka 11. Specifikace integrované grafiky**

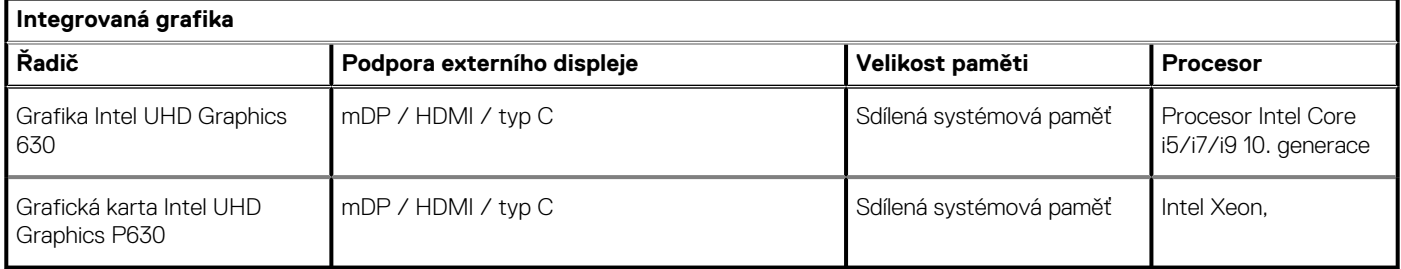

### **Porty a konektory**

### **Tabulka 12. Externí porty a konektory**

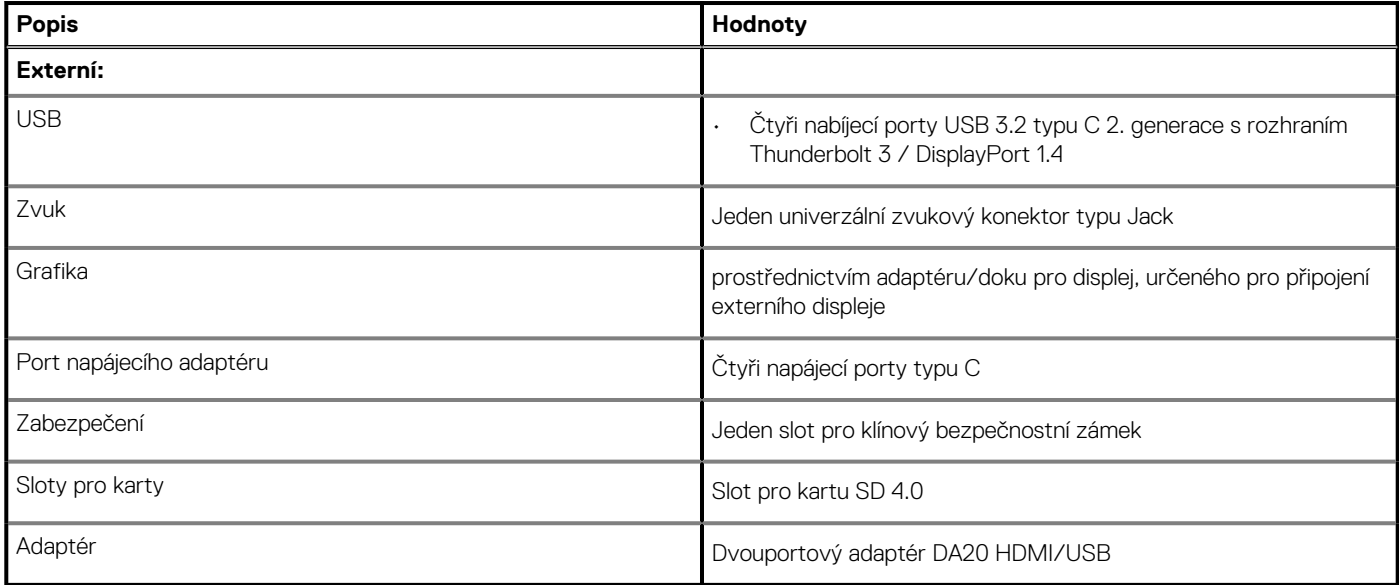

### <span id="page-17-0"></span>**Tabulka 13. Interní porty a konektory**

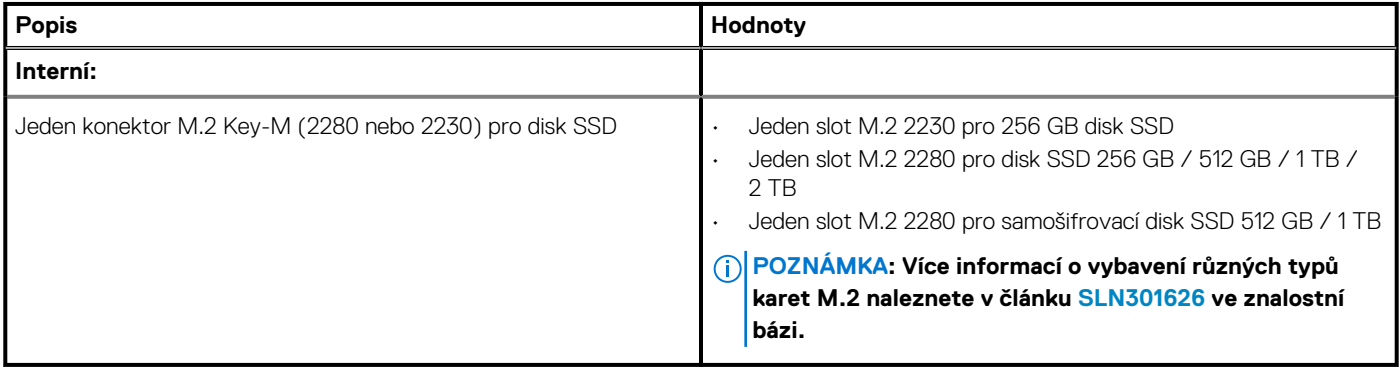

## **Displej**

### **Tabulka 14. Technické údaje displeje**

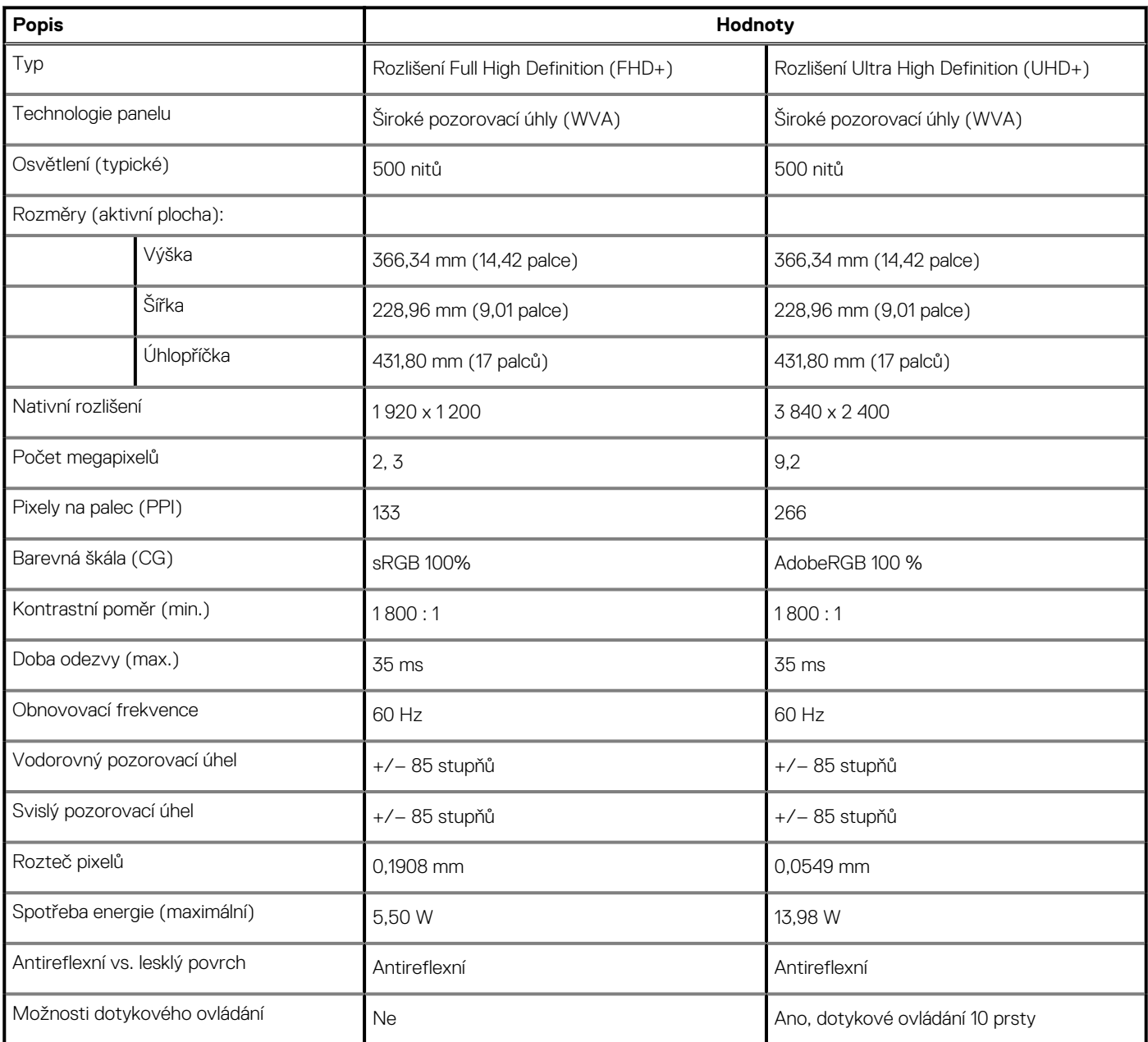

### <span id="page-18-0"></span>**Kamera**

### **Tabulka 15. Specifikace kamery**

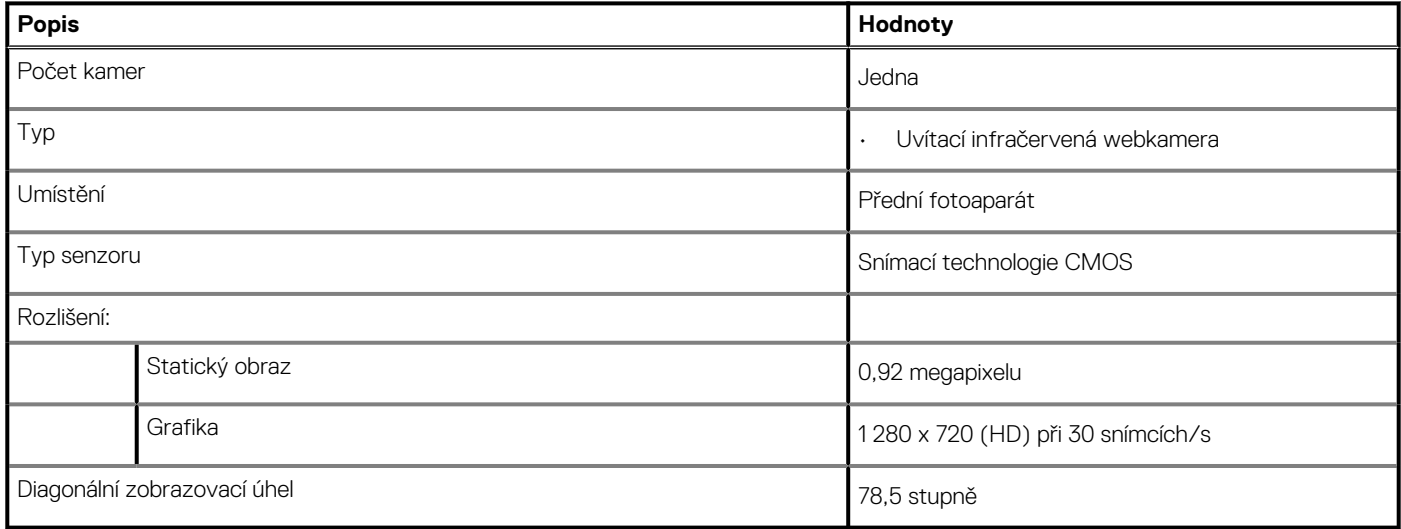

## **Komunikace**

### **Bezdrátový modul**

### **Tabulka 16. Specifikace bezdrátového modulu**

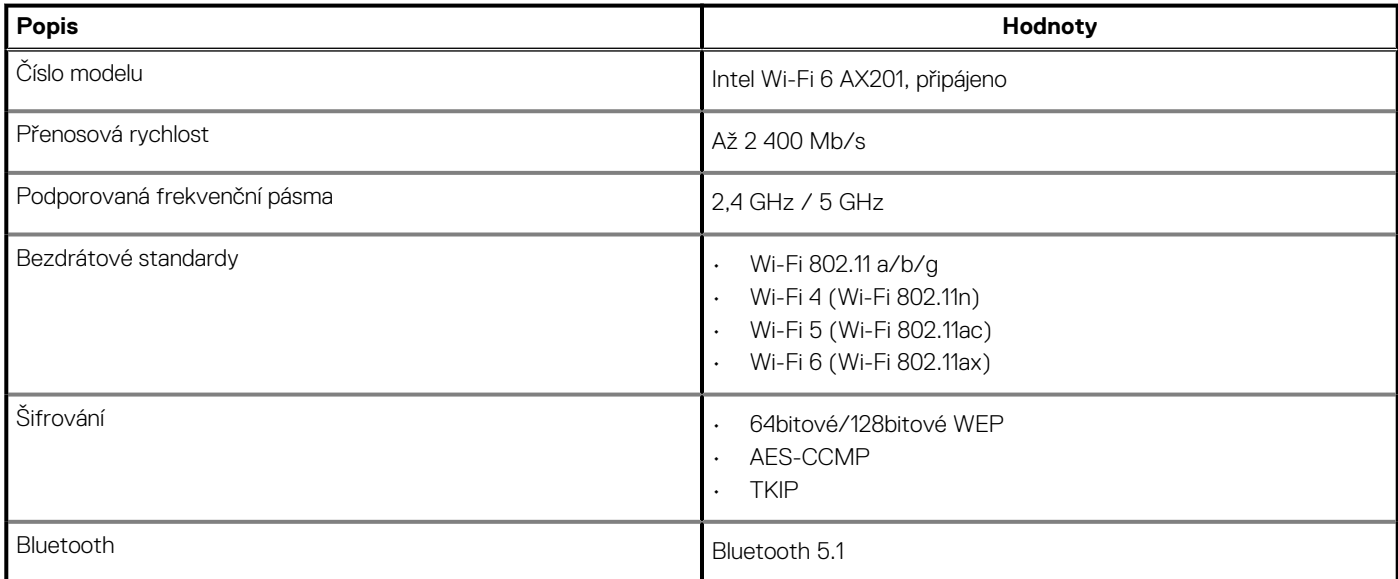

## **Napájecí adaptér**

### **Tabulka 17. Specifikace napájecího adaptéru**

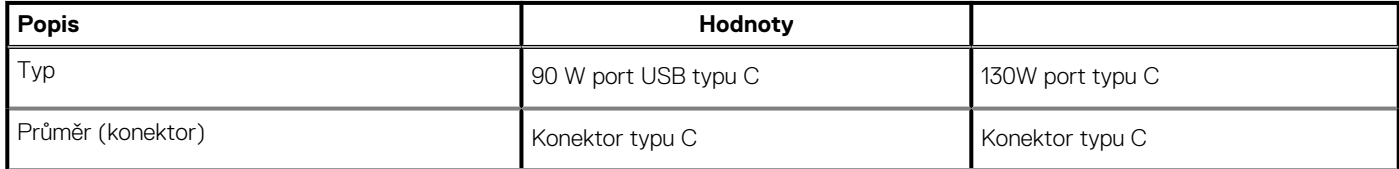

### <span id="page-19-0"></span>**Tabulka 17. Specifikace napájecího adaptéru(pokračování)**

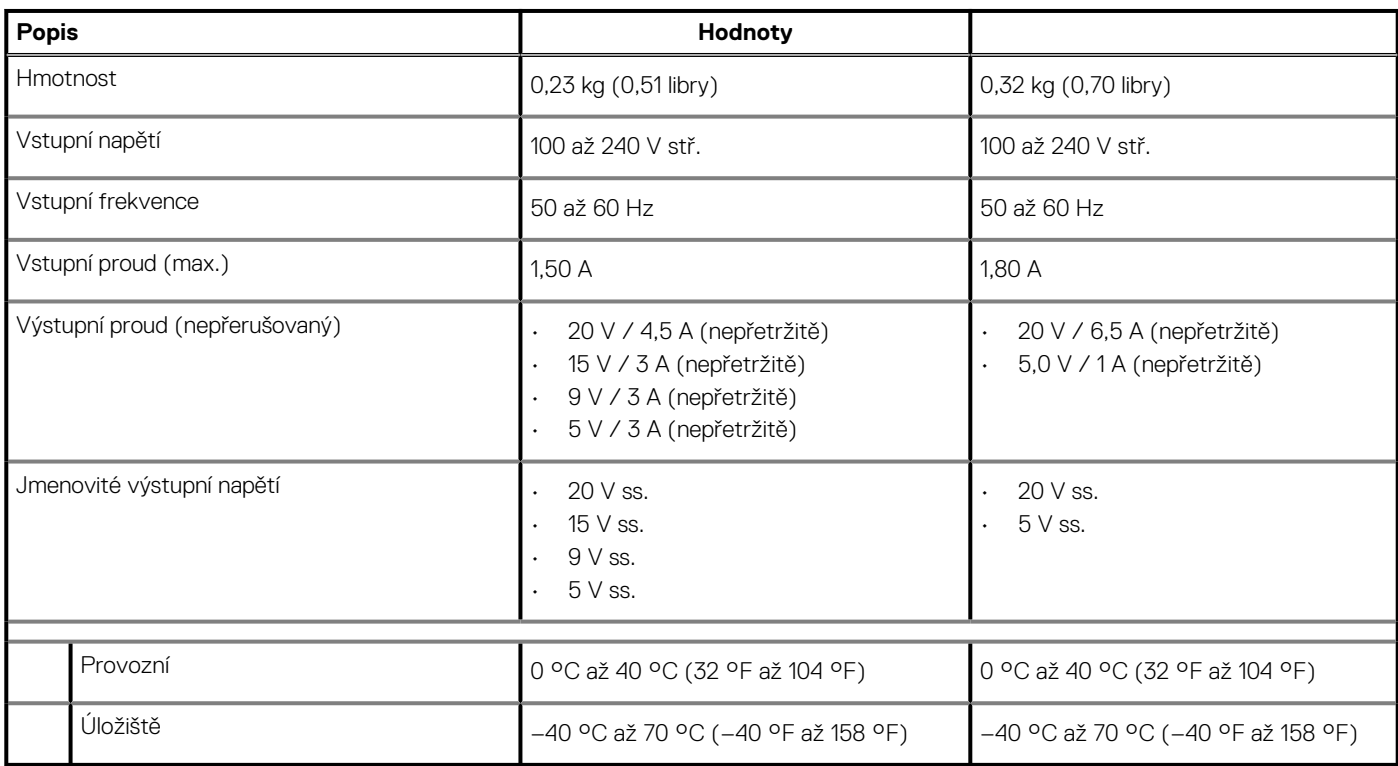

### **System board connectors**

### **Table 18. System board connectors**

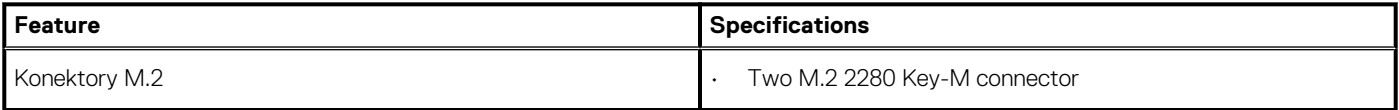

### **Baterie**

### **Tabulka 19. Specifikace baterie**

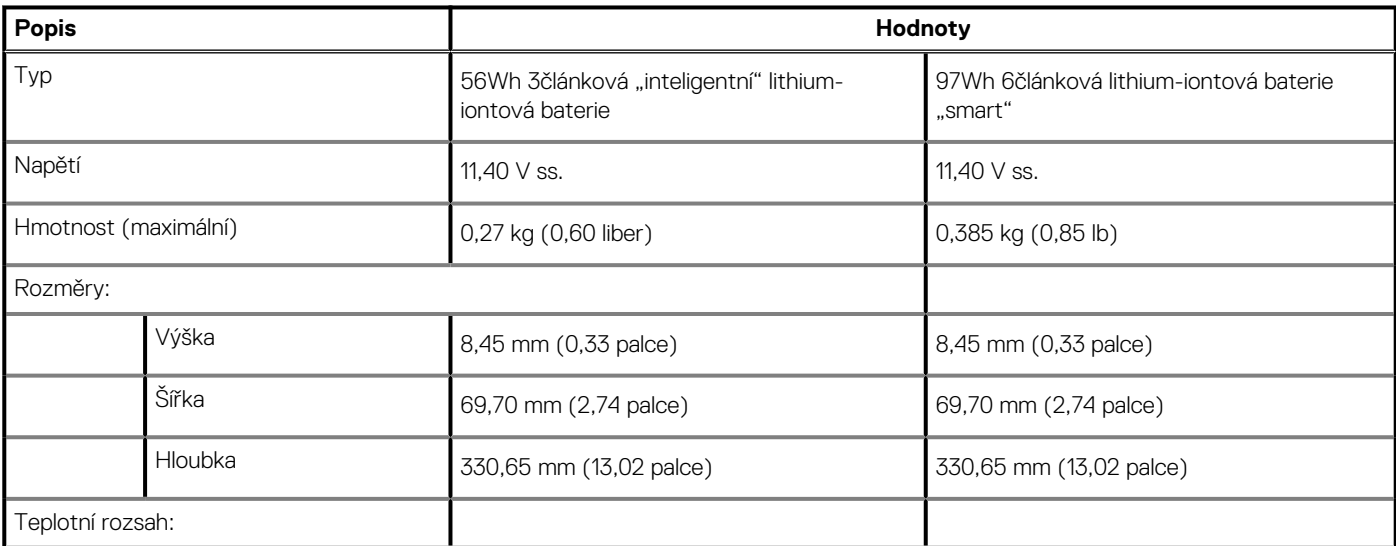

### <span id="page-20-0"></span>**Tabulka 19. Specifikace baterie(pokračování)**

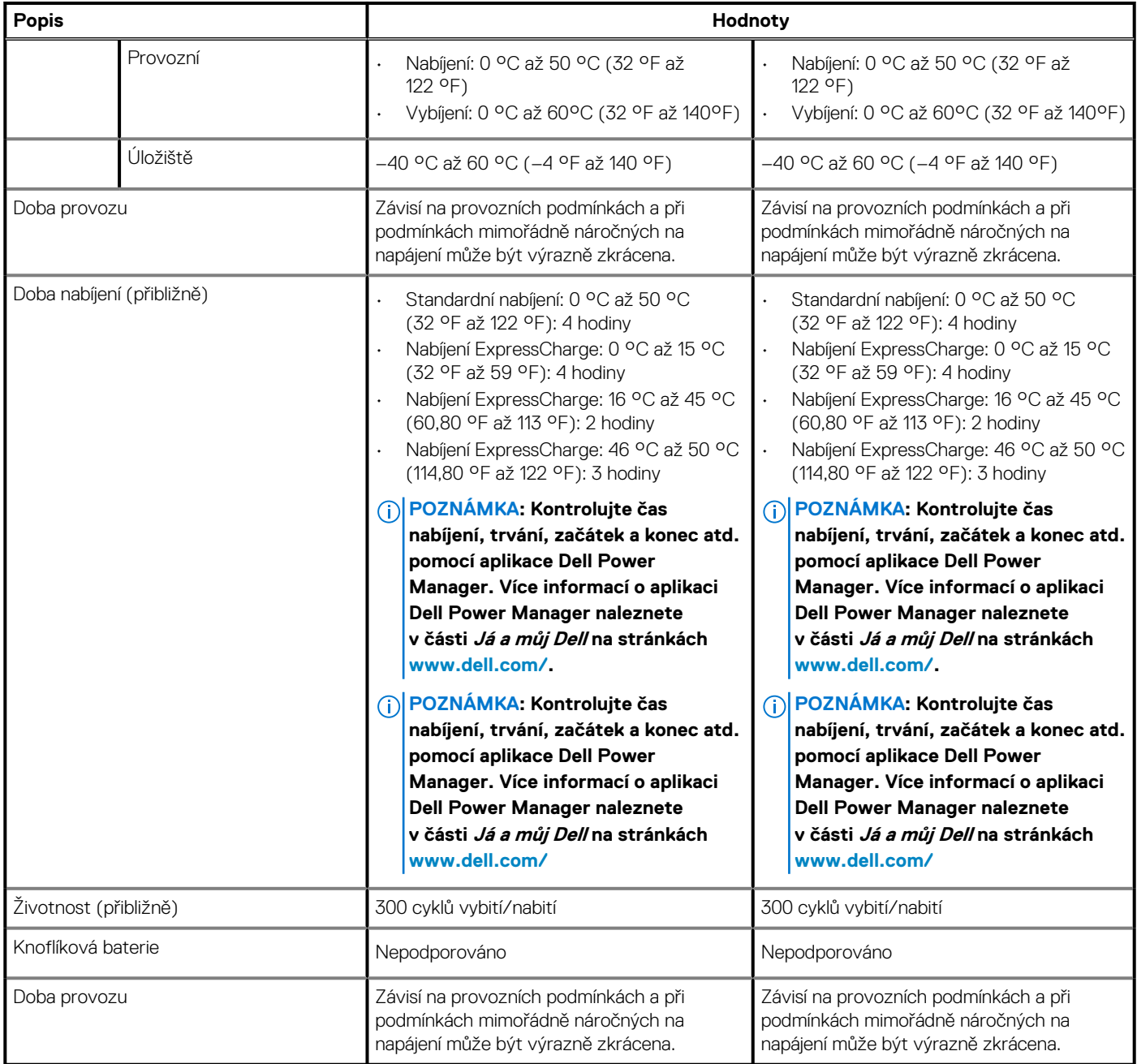

# **Dotyková podložka**

### **Tabulka 20. Specifikace dotykové podložky**

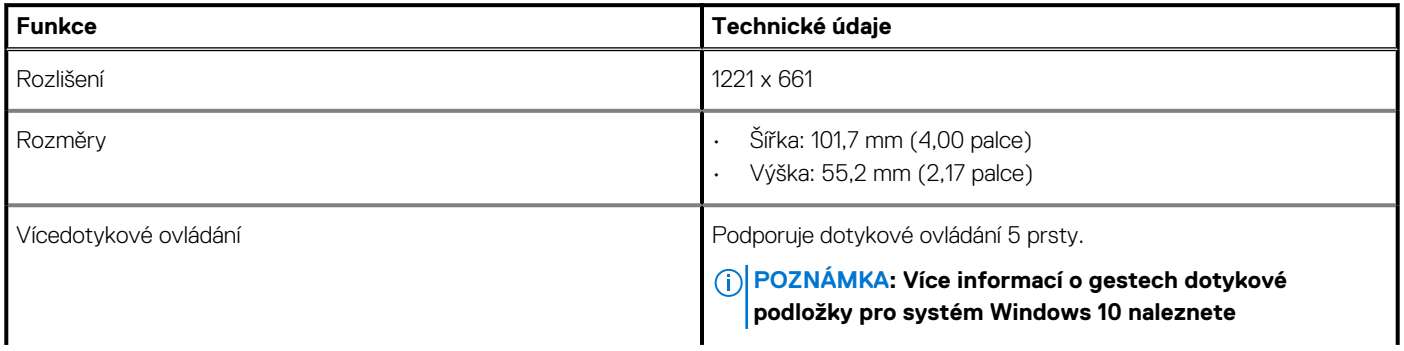

### <span id="page-21-0"></span>**Tabulka 20. Specifikace dotykové podložky(pokračování)**

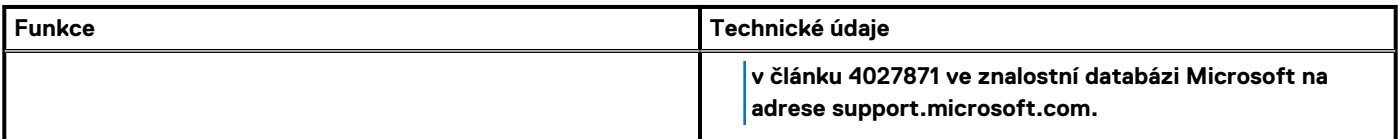

### **Tabulka 21. Podporovaná gesta**

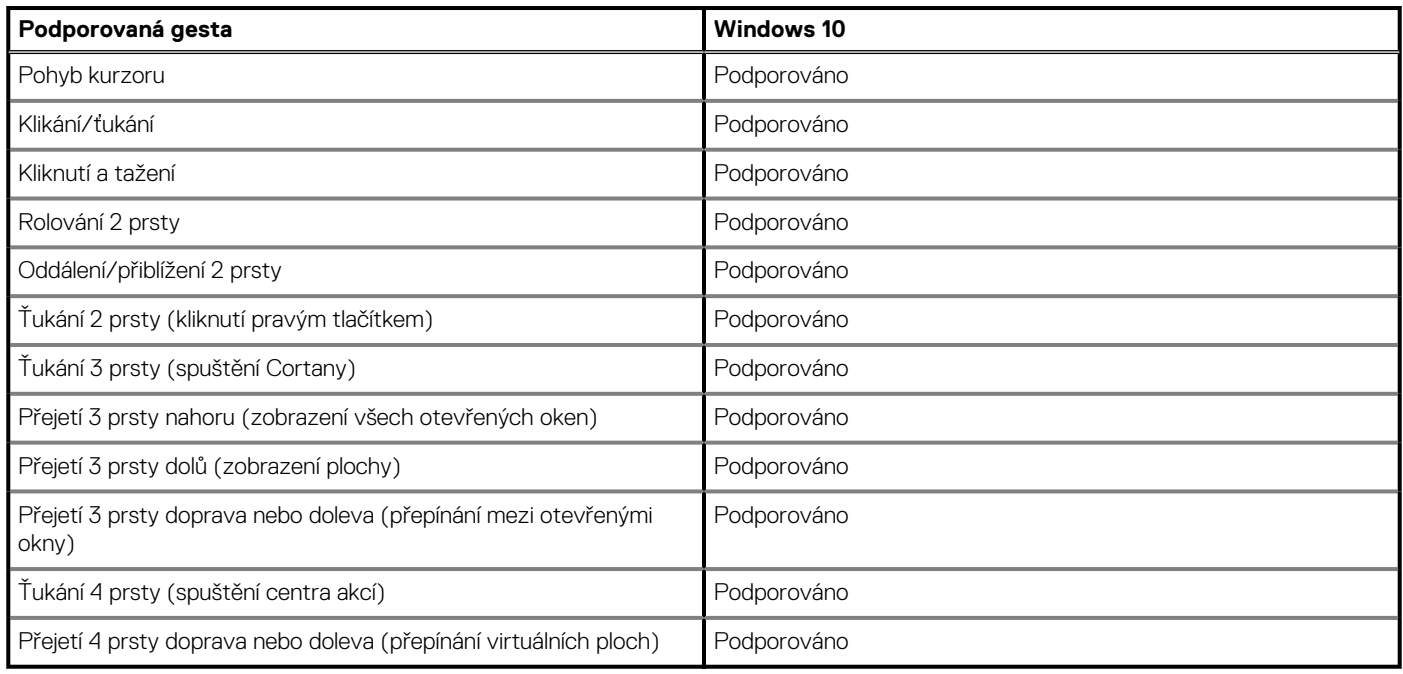

## **Klávesnice**

### **Tabulka 22. Specifikace klávesnice**

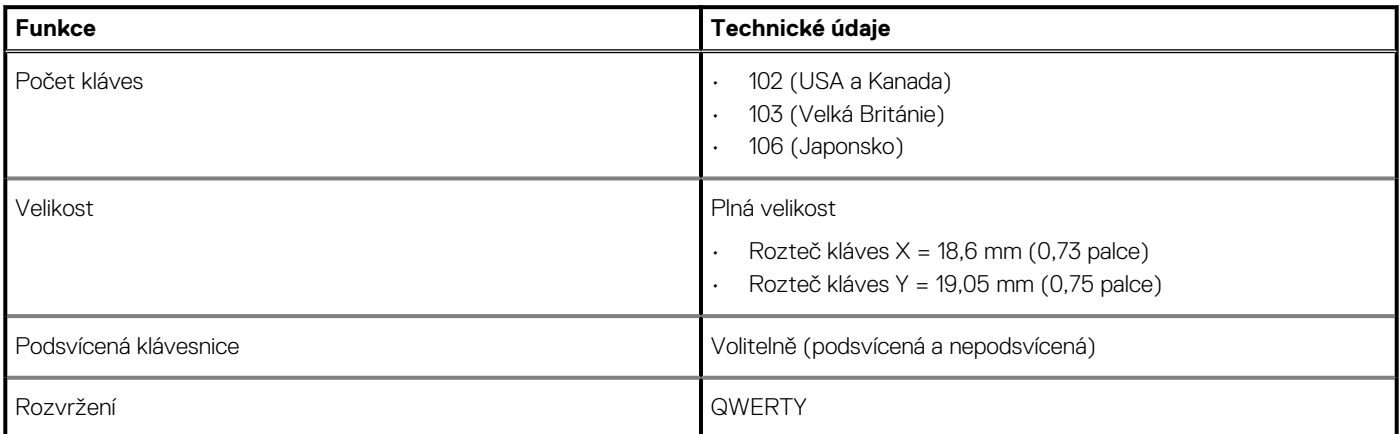

# **Čtečka otisků prstů ve vypínači**

### **Tabulka 23. Specifikace čtečky otisků prstů**

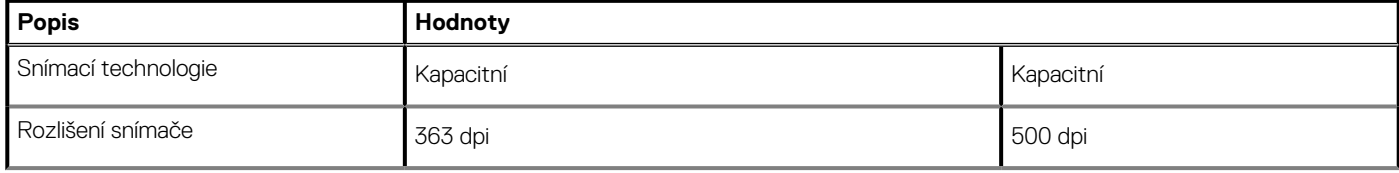

### <span id="page-22-0"></span>**Tabulka 23. Specifikace čtečky otisků prstů(pokračování)**

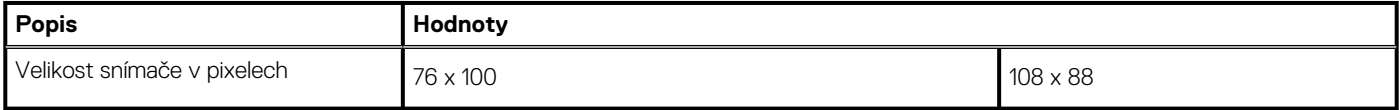

### **Specifikace snímače a ovládacích prvků**

### **Tabulka 24. Specifikace snímače a ovládacích prvků**

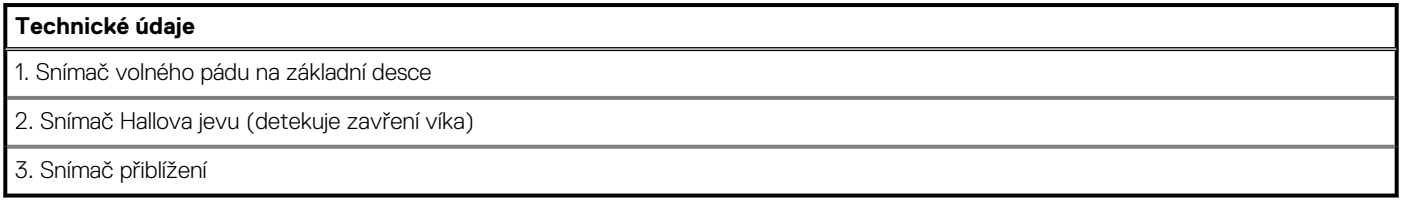

### **Zabezpečení**

### **Tabulka 25. Specifikace zabezpečení**

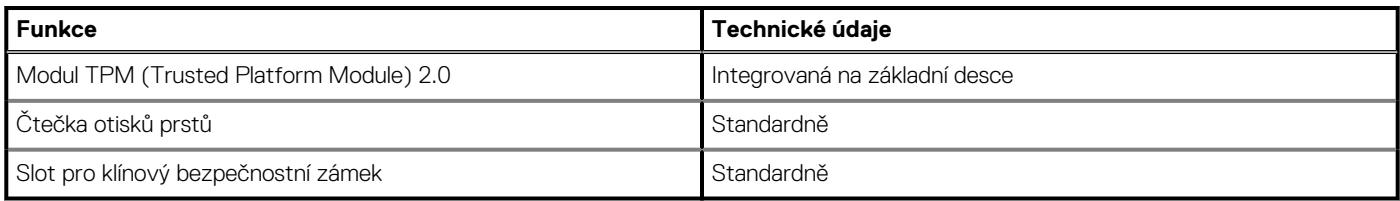

### **Zabezpečovací software**

### **Tabulka 26. Parametry zabezpečovacího softwaru**

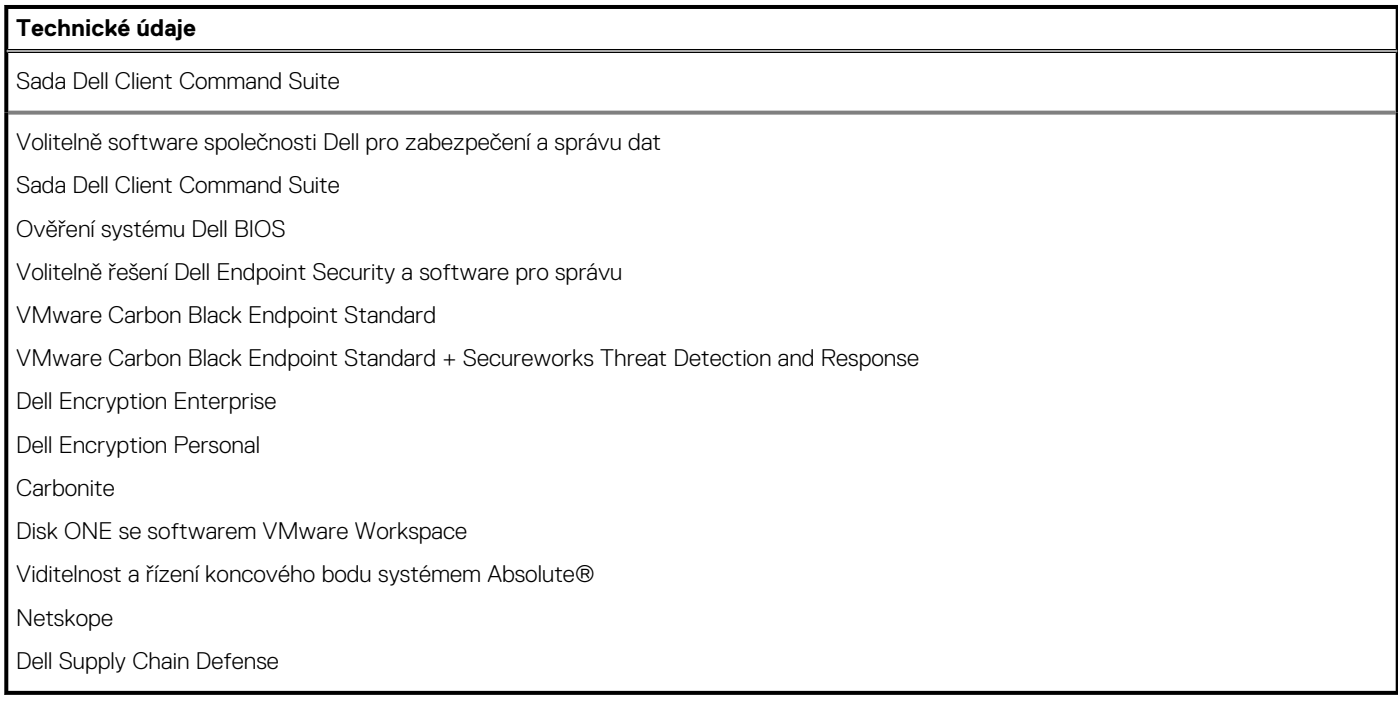

### **Okolí počítače**

**Úroveň znečištění vzduchu:** G1 podle ustanovení normy ISA-S71.04-1985

### **Tabulka 27. Okolí počítače**

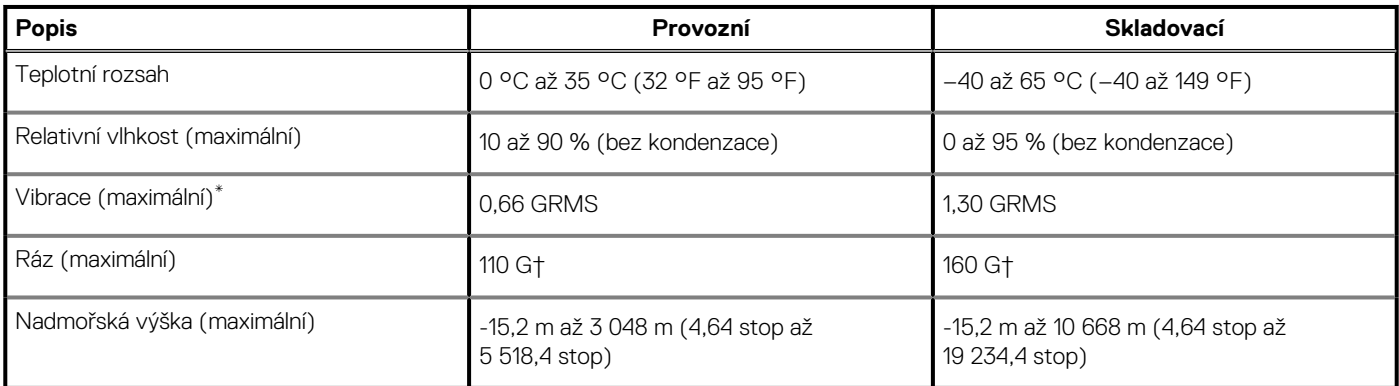

\* Měřené při použití náhodného spektra vibrací, které simuluje prostředí uživatele.

† Měřené pomocí 2ms půlsinového pulzu, když je pevný disk aktivní.

# **Software**

**6**

<span id="page-24-0"></span>Tato kapitola uvádí podrobnosti o podporovaných operačních systémech, společně s pokyny pro instalaci ovladačů.

### **Témata:**

• Stažení ovladačů systému Windows

# **Stažení ovladačů systému Windows**

#### **Kroky**

- 1. Zapněte notebook.
- 2. Přejděte na web **Dell.com/support**.
- 3. Klikněte na možnost **Product Support (Podpora k produktu)**, zadejte výrobní číslo notebooku a klikněte na možnost **Submit (Odeslat)**.

### **POZNÁMKA: Pokud výrobní číslo nemáte k dispozici, použijte funkci automatického rozpoznání nebo ručně vyhledejte model notebooku.**

- 4. Klikněte na položku **Ovladače a položky ke stažení**.
- 5. Vyberte operační systém nainstalovaný v notebooku.
- 6. Přejděte na stránce dolů a vyberte ovladač, který chcete nainstalovat.
- 7. Klikněte na možnost **Download File (Stáhnout soubor)** a stáhněte ovladač pro váš notebook.
- 8. Po dokončení stahování přejděte do složky, do které jste uložili soubor ovladače.
- 9. Dvakrát klikněte na ikonu souboru ovladače a postupujte podle pokynů na obrazovce.

# **Konfigurace systému**

<span id="page-25-0"></span>**VÝSTRAHA: Pokud nejste odborným uživatelem počítače, nastavení konfiguračního programu BIOS neměňte. Některé změny by mohly způsobit nesprávnou funkci počítače.**

**POZNÁMKA: V závislosti na počítači a nainstalovaných zařízeních se nemusí některé z uvedených položek zobrazovat.**

### **POZNÁMKA: Než začnete používat konfigurační program systému BIOS, doporučuje se zapsat si informace z obrazovek tohoto programu pro pozdější potřebu.**

Konfigurační program BIOS použijte, když chcete:

- získat informace o hardwaru nainstalovaném v počítači, například o množství paměti RAM a velikosti pevného disku,
- změnit informace o konfiguraci systému,
- nastavit nebo změnit uživatelské možnosti, například heslo uživatele, typ nainstalovaného pevného disku a zapnutí nebo vypnutí základních zařízení.

#### **Témata:**

- Spuštění programu pro nastavení systému BIOS
- Navigační klávesy
- [Sekvence spuštění](#page-26-0)
- [Jednorázová spouštěcí nabídka](#page-26-0)
- [System setup options](#page-26-0)
- [Vymazání hesla k systému BIOS \(nastavení systému\) a systémových hesel](#page-37-0)

# **Spuštění programu pro nastavení systému BIOS**

#### **O této úloze**

Zapněte (nebo restartujte) počítač a ihned stiskněte klávesu F2.

## **Navigační klávesy**

**POZNÁMKA: V případě většiny možností nastavení systému se provedené změny zaznamenají, ale použijí se až po restartu počítače.**

### **Tabulka 28. Navigační klávesy**

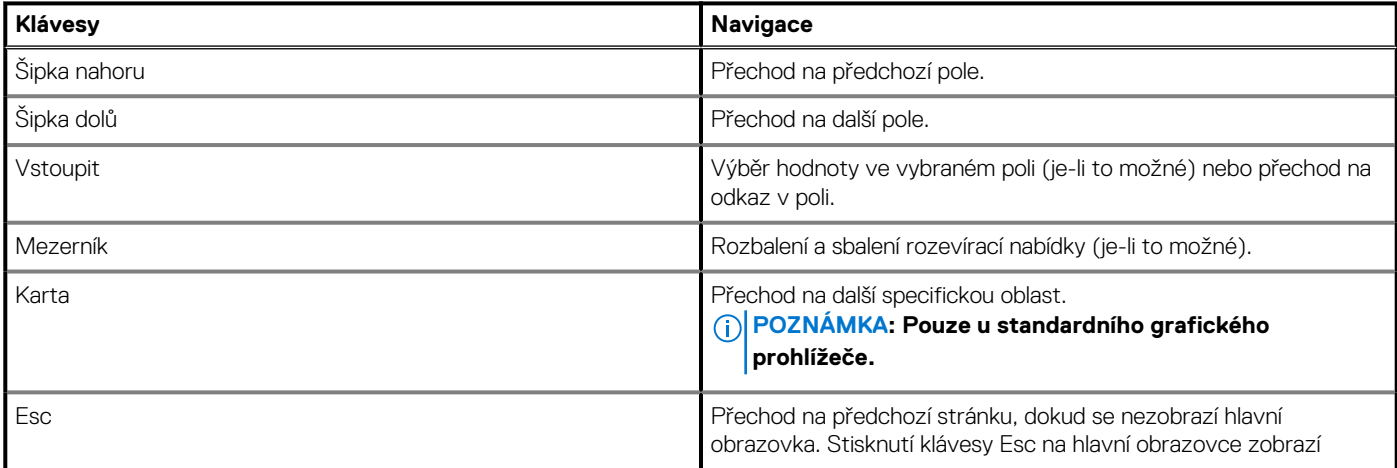

#### <span id="page-26-0"></span>**Tabulka 28. Navigační klávesy(pokračování)**

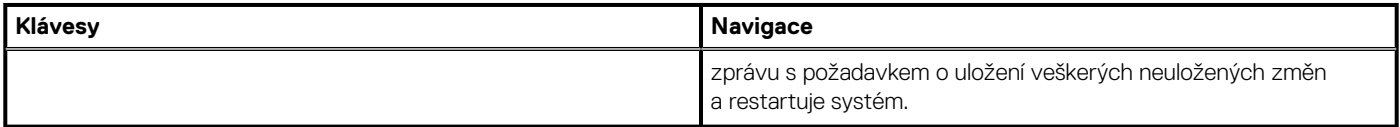

### **Sekvence spuštění**

Funkce Sekvence spuštění nabízí rychlý a pohodlný způsob, jak obejít pořadí spouštění definované v konfiguraci systému a spustit systém přímo z určitého zařízení (např. optická jednotka nebo pevný disk). Během testu POST (Power-on Self Test), jakmile se zobrazí logo Dell, můžete:

- Otevřít nabídku Nastavení systému stisknutím klávesy F2.
- Otevřete jednorázovou nabídku zavádění systému stisknutím klávesy F12.

Jednorázová nabídka zavádění systému obsahuje zařízení, ze kterých můžete spustit počítač, a možnost diagnostiky. Možnosti nabídky zavádění jsou následující:

- Vyjímatelný disk (je-li k dispozici)
- Pevný disk STXXXX (je-li k dispozici)
- **POZNÁMKA: XXX představuje číslo jednotky SATA.**
- Optická jednotka (je-li k dispozici)
- Pevný disk SATA (je-li k dispozici)
- Diagnostika

Na obrazovce se sekvencí spuštění jsou k dispozici také možnosti přístupu na obrazovku nástroje Nastavení systému.

### **Jednorázová spouštěcí nabídka**

Pro vstup do **jednorázové spouštěcí nabídky** zapněte počítač a ihned stiskněte klávesu F2.

#### **POZNÁMKA: Je-li počítač zapnutý, doporučuje se jej vypnout.**

Jednorázová nabídka zavádění systému obsahuje zařízení, ze kterých můžete spustit počítač, a možnost diagnostiky. Možnosti nabídky zavádění jsou následující:

- Vyjímatelný disk (je-li k dispozici)
- Pevný disk STXXXX (je-li k dispozici)

#### **POZNÁMKA: XXX představuje číslo jednotky SATA.**

- Optická jednotka (je-li k dispozici)
- Pevný disk SATA (je-li k dispozici)
- Diagnostika

Na obrazovce se sekvencí spuštění jsou k dispozici také možnosti přístupu na obrazovku nástroje Nastavení systému.

### **System setup options**

**NOTE: Depending on this computer and its installed devices, the items that are listed in this section may or may not be displayed.**

#### **Table 29. System setup options—System information menu**

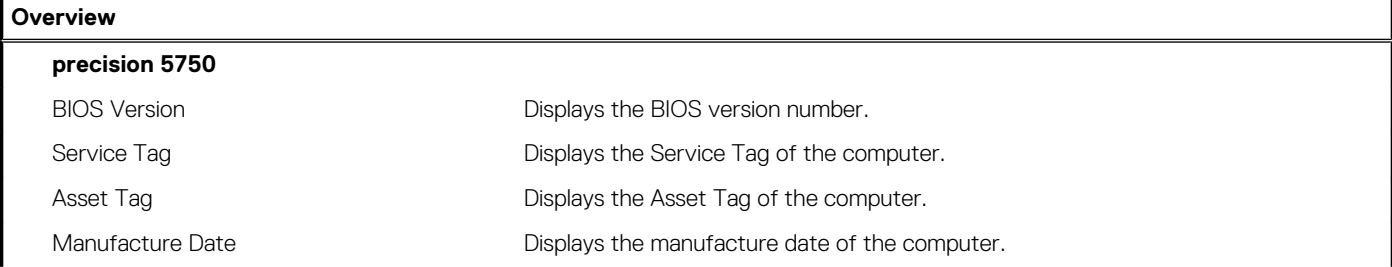

### **Table 29. System setup options—System information menu(continued)**

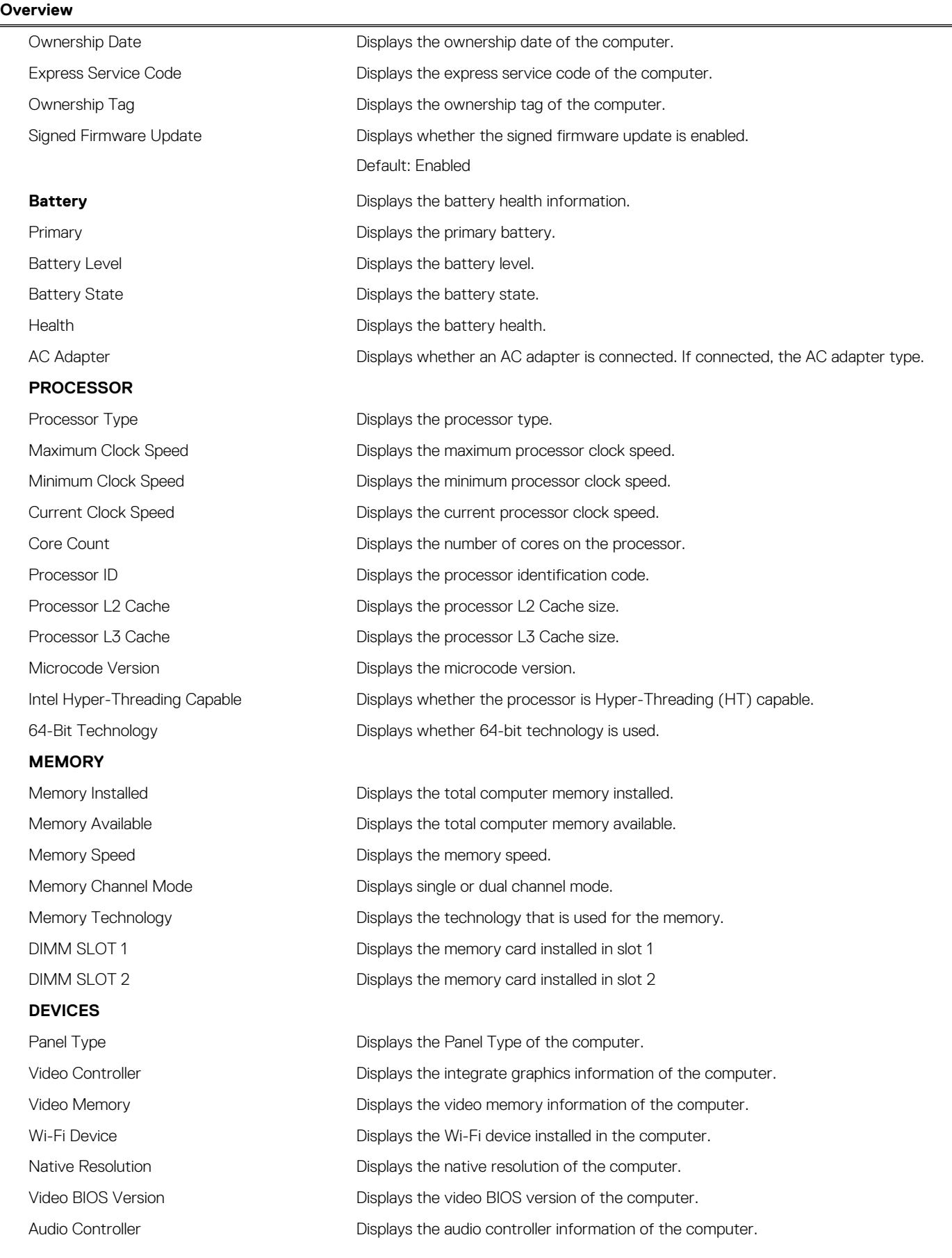

### **Table 29. System setup options—System information menu(continued)**

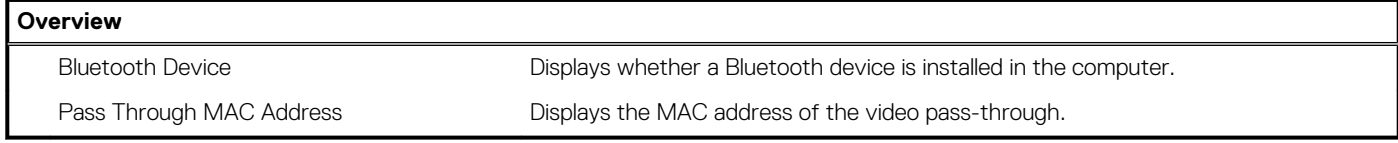

### **Table 30. System setup options—Boot Configuration menu**

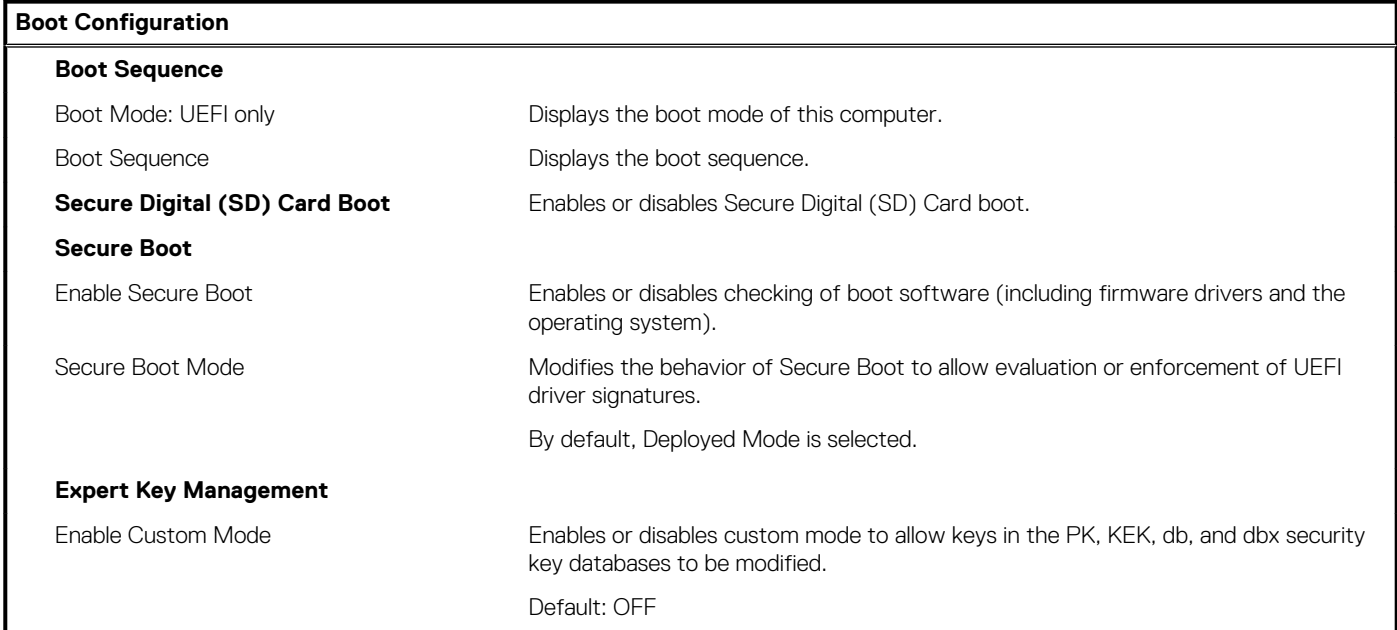

### **Table 31. System setup options—Integrated Devices menu**

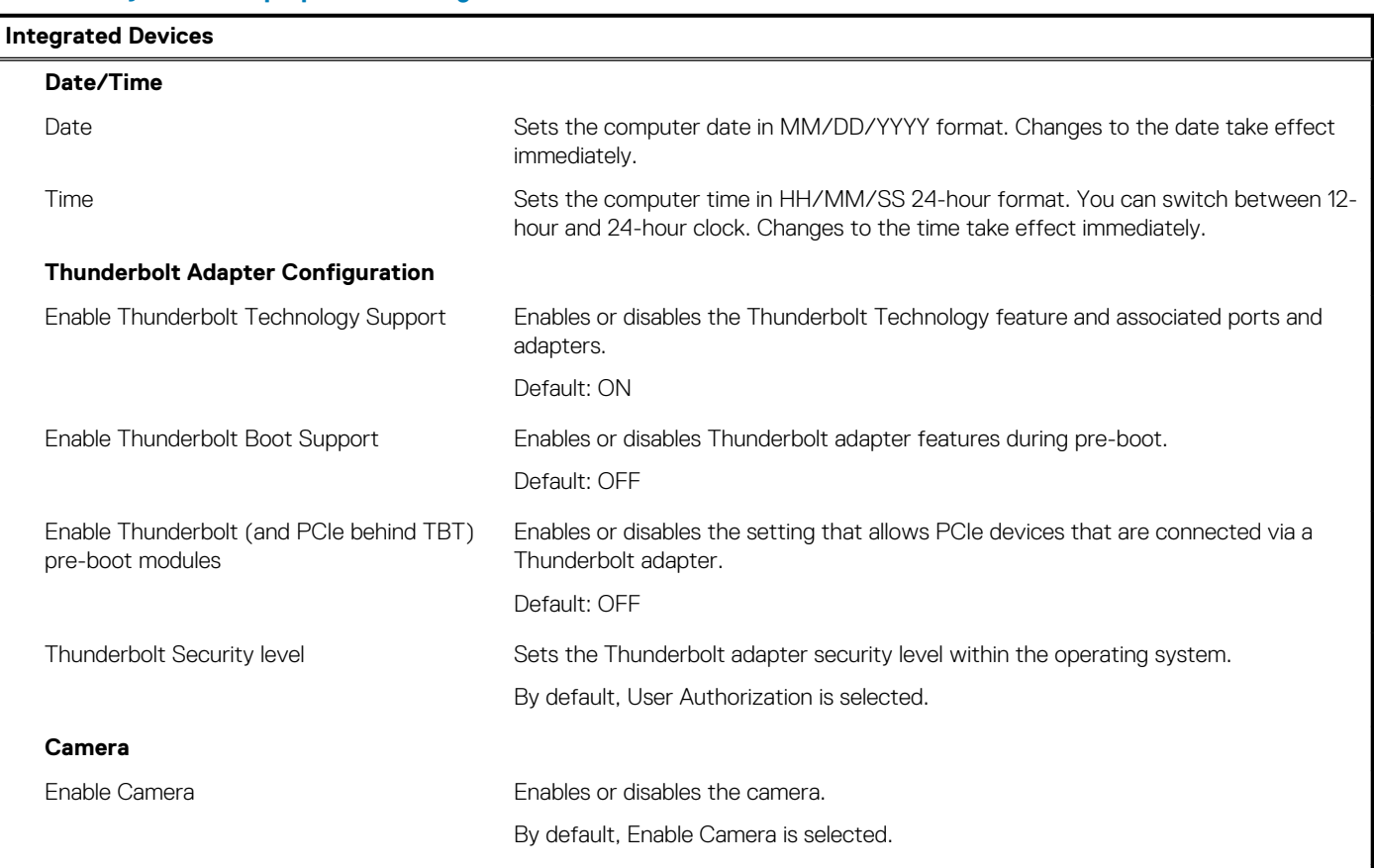

**Audio**

 $\overline{\phantom{a}}$ 

### **Table 31. System setup options—Integrated Devices menu(continued)**

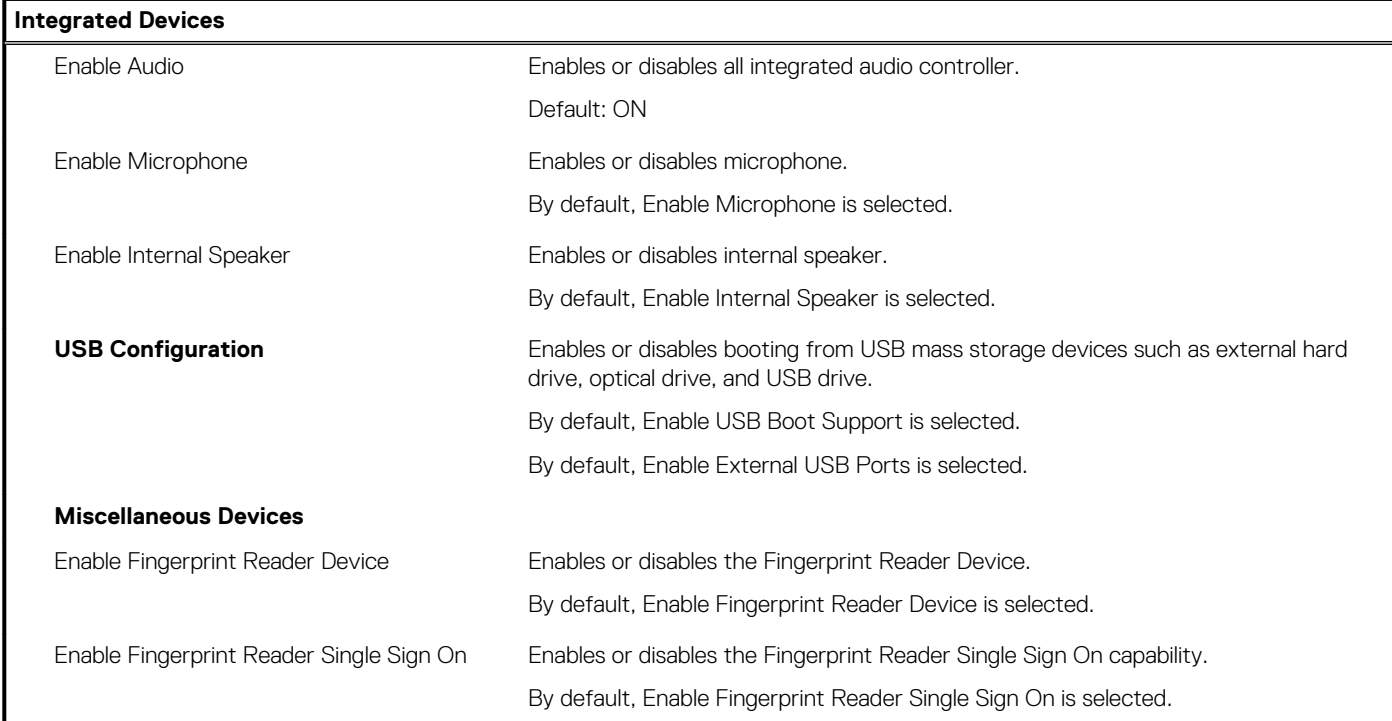

### **Table 32. System setup options—Storage menu**

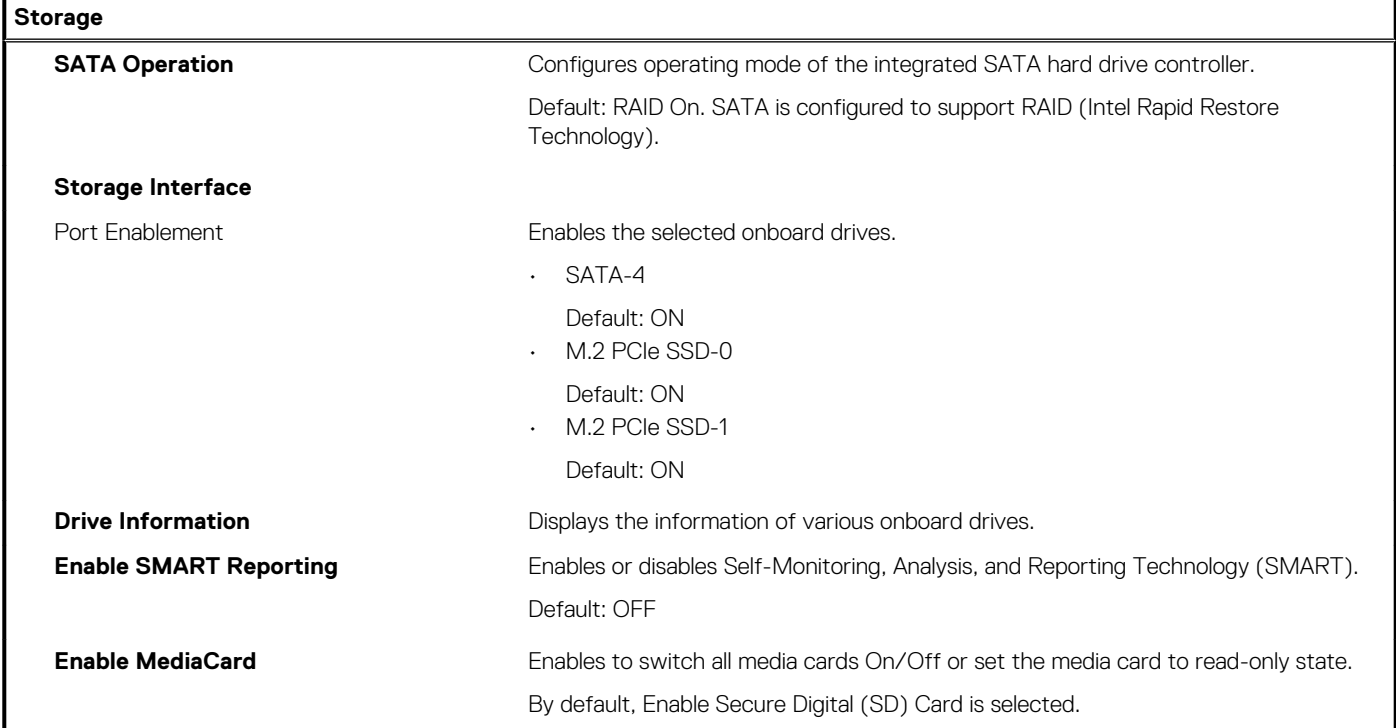

### **Table 33. System setup options—Display menu**

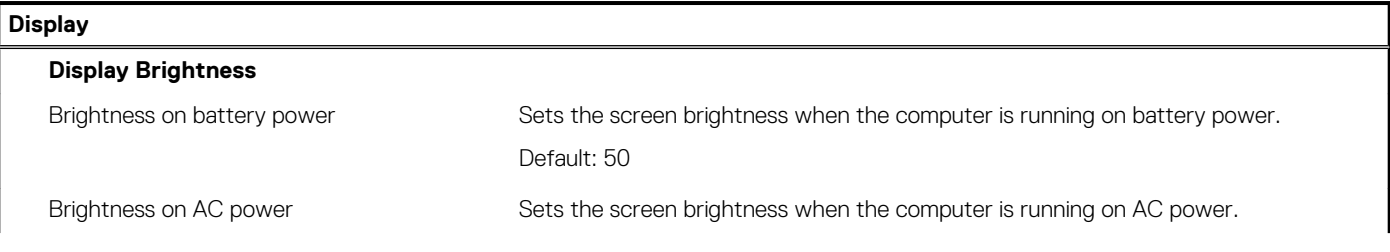

### **Table 33. System setup options—Display menu(continued)**

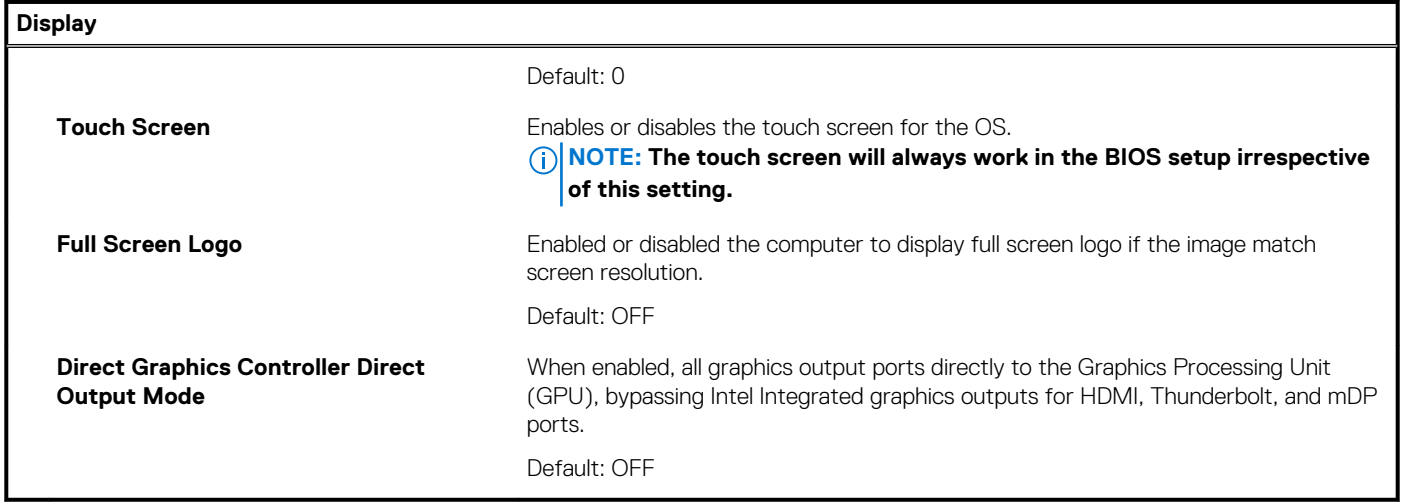

### **Table 34. System setup options—Connection menu**

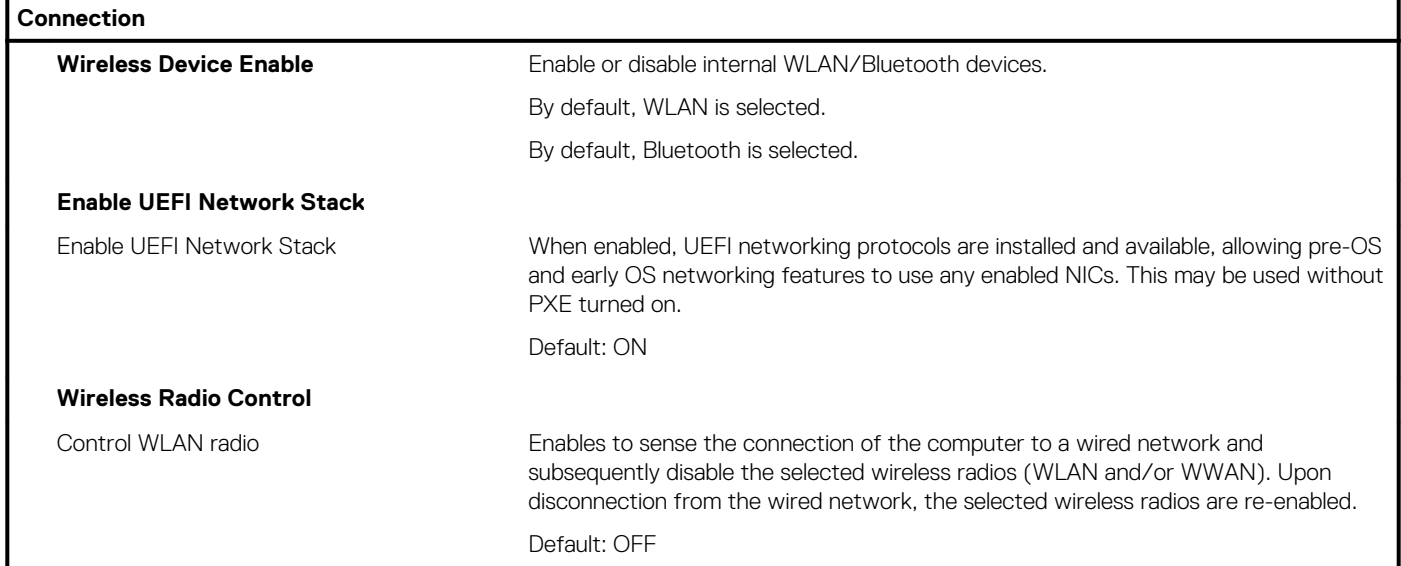

### **Table 35. System setup options—Power menu**

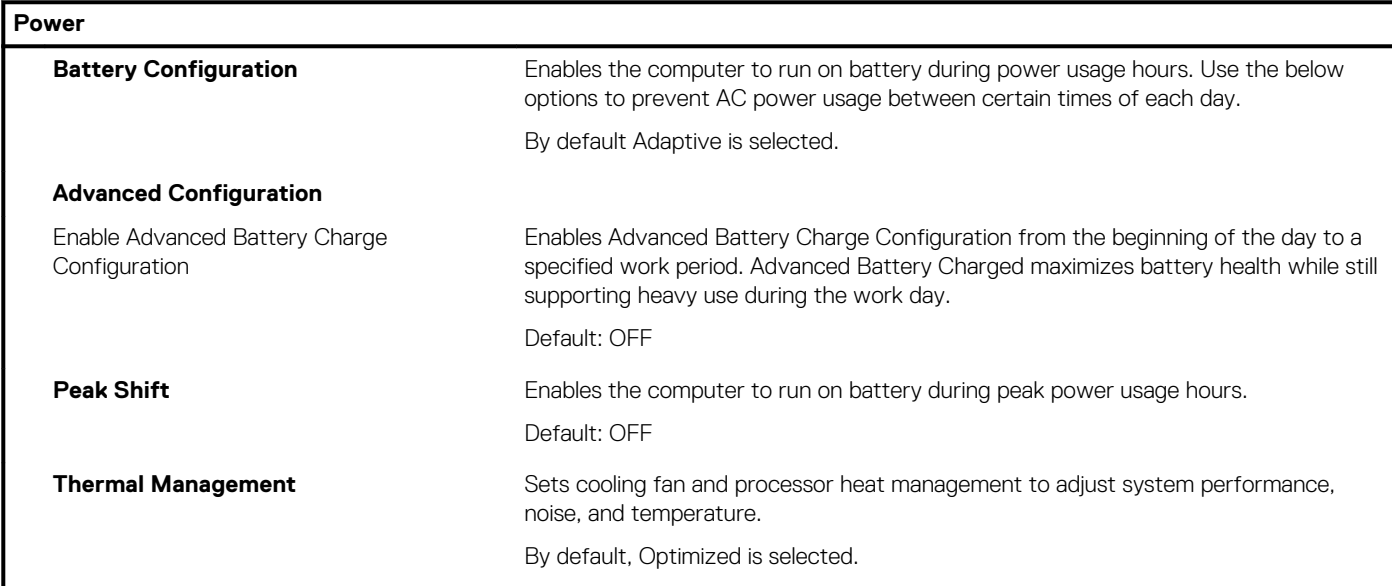

### **Table 35. System setup options—Power menu(continued)**

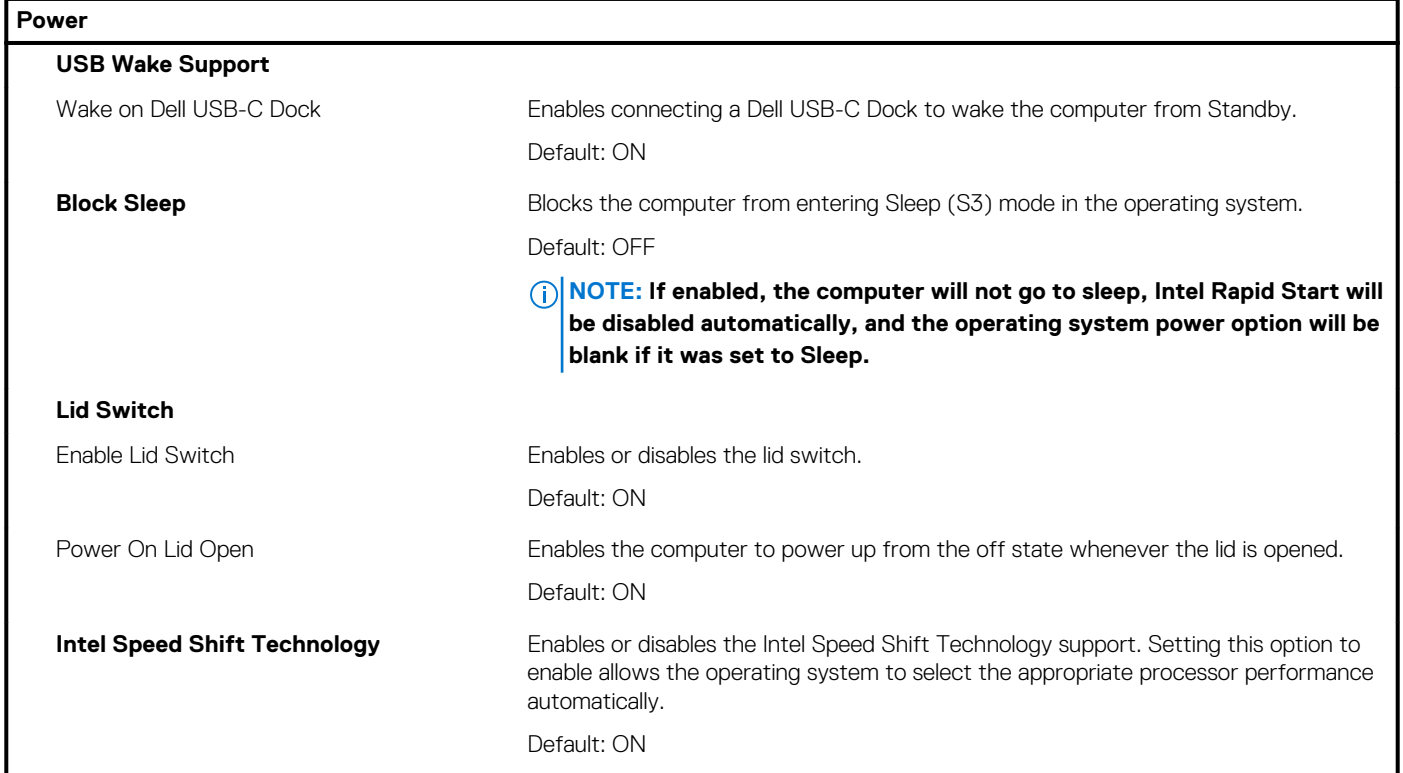

### **Table 36. System setup options—Security menu**

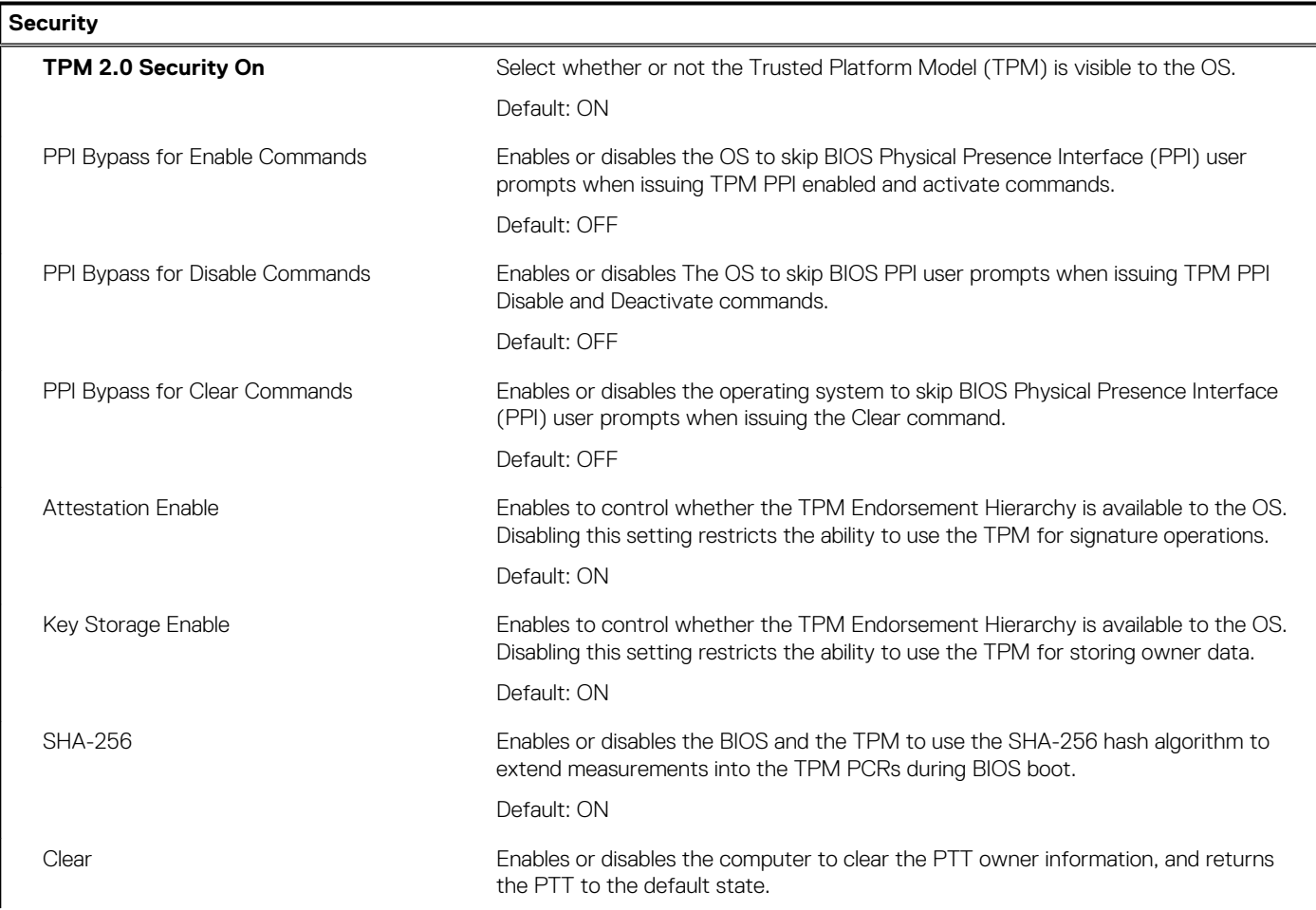

### **Table 36. System setup options—Security menu(continued)**

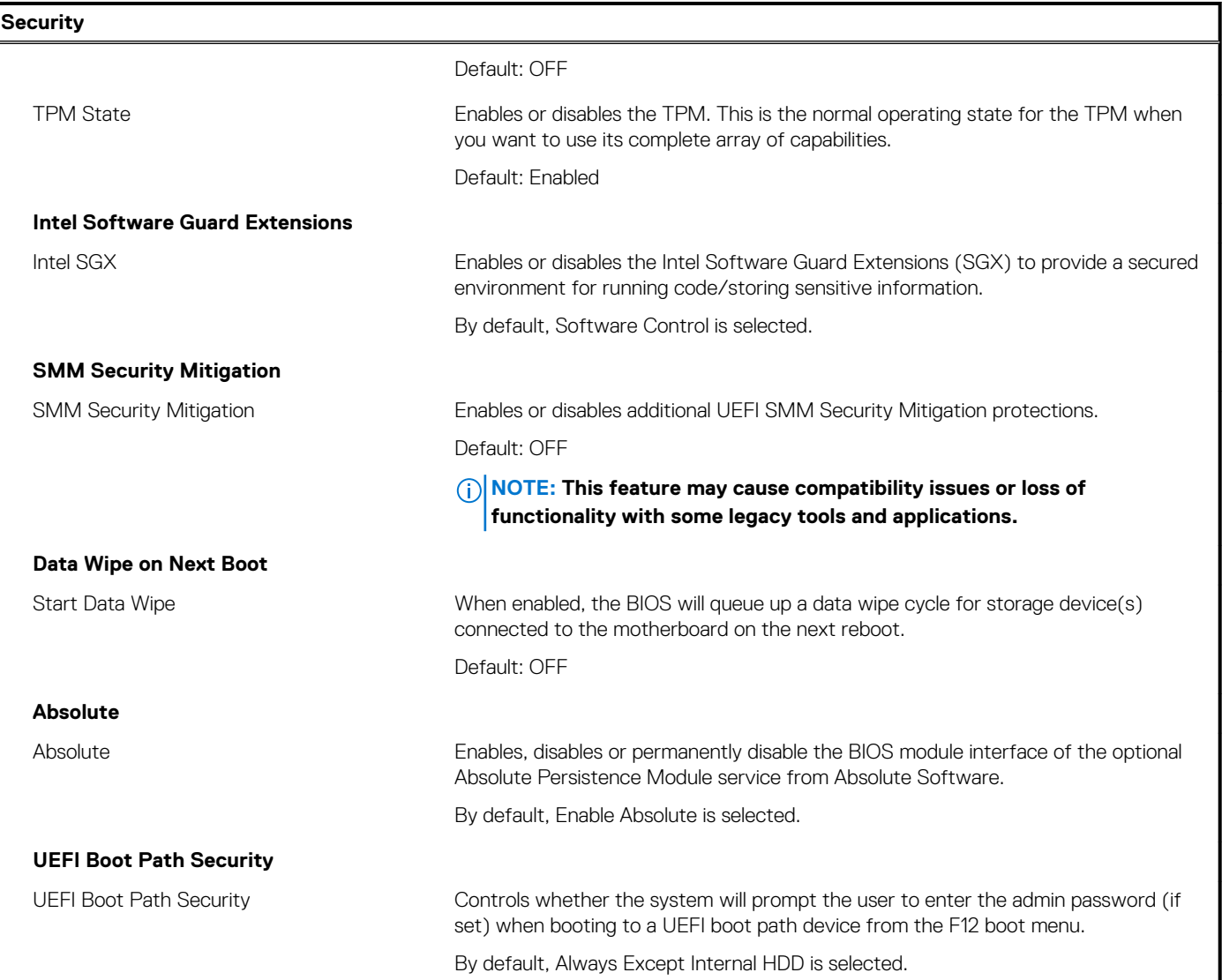

### **Table 37. System setup options—Passwords menu**

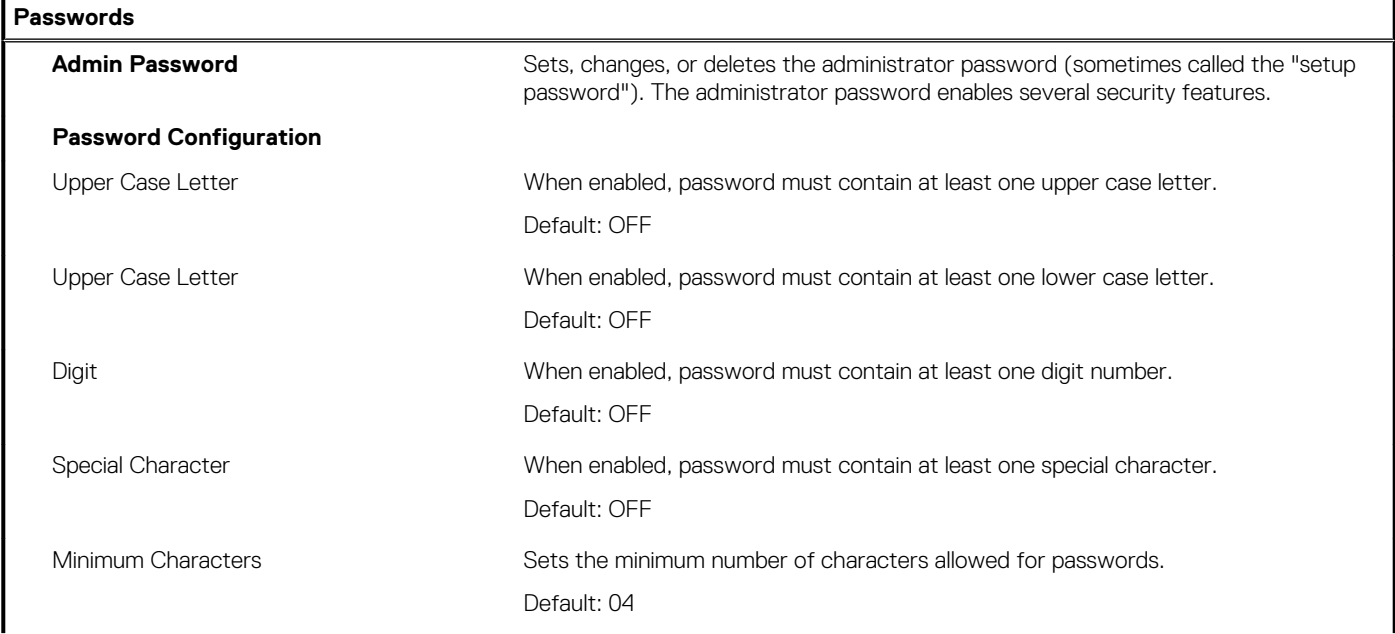

### **Table 37. System setup options—Passwords menu(continued)**

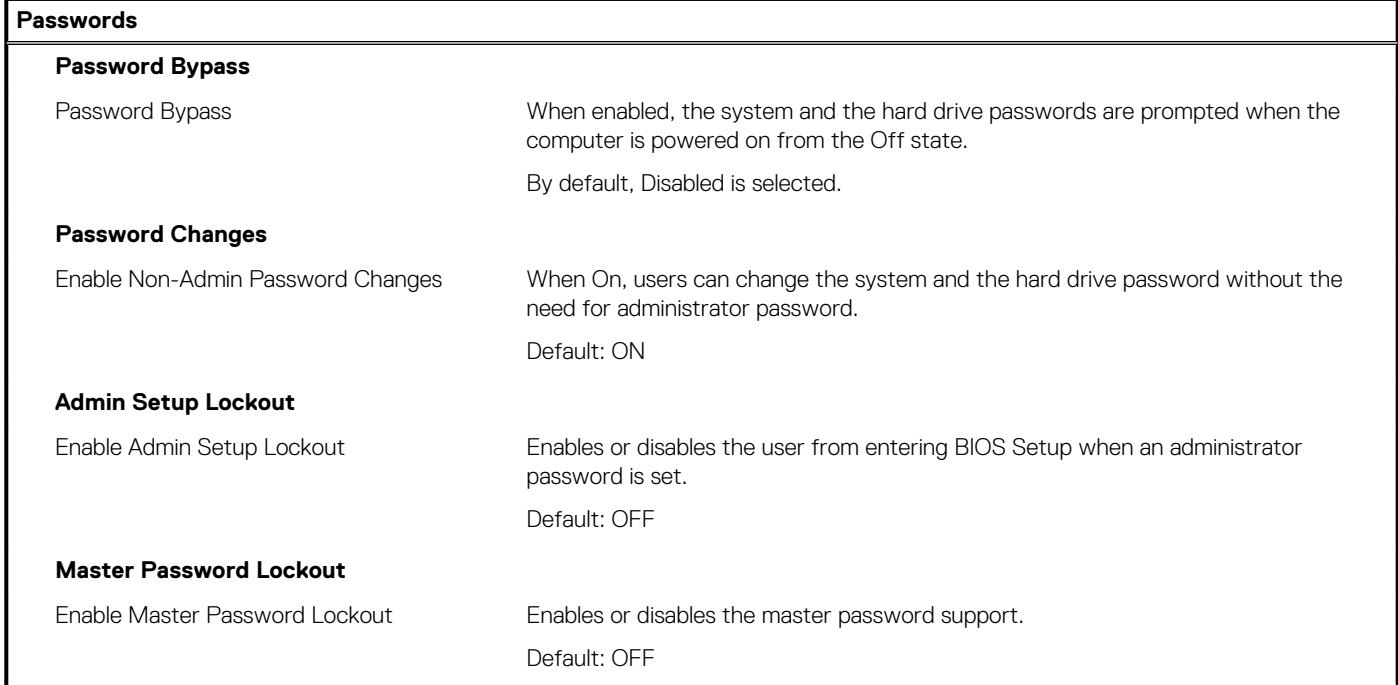

### **Table 38. System setup options—Update Recovery menu**

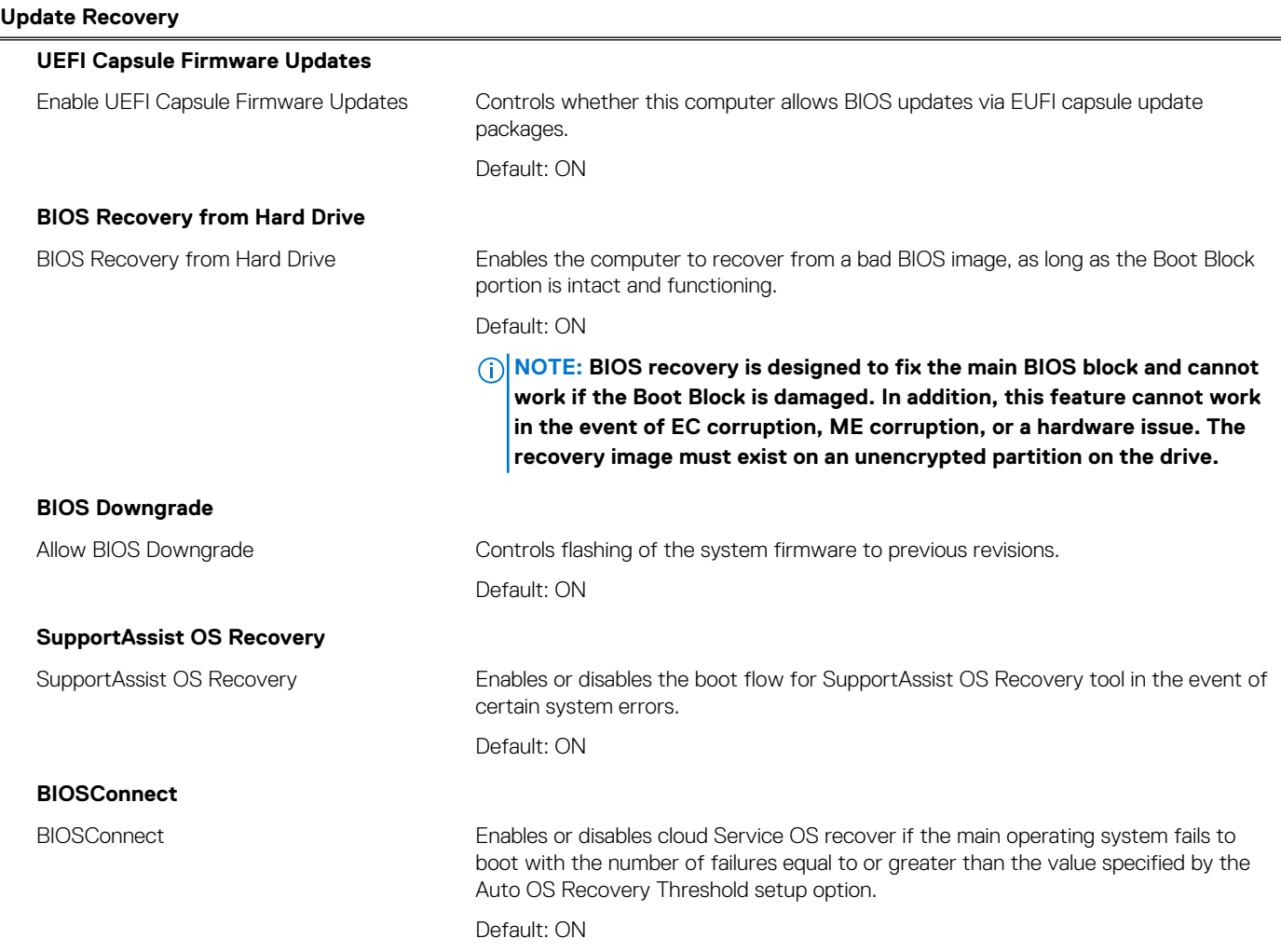

### **Table 38. System setup options—Update Recovery menu(continued)**

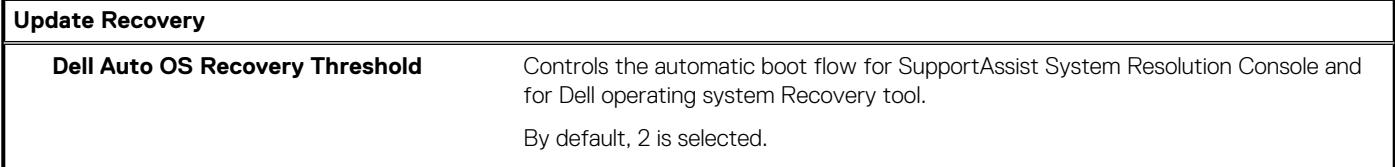

### **Table 39. System setup options—System Management menu**

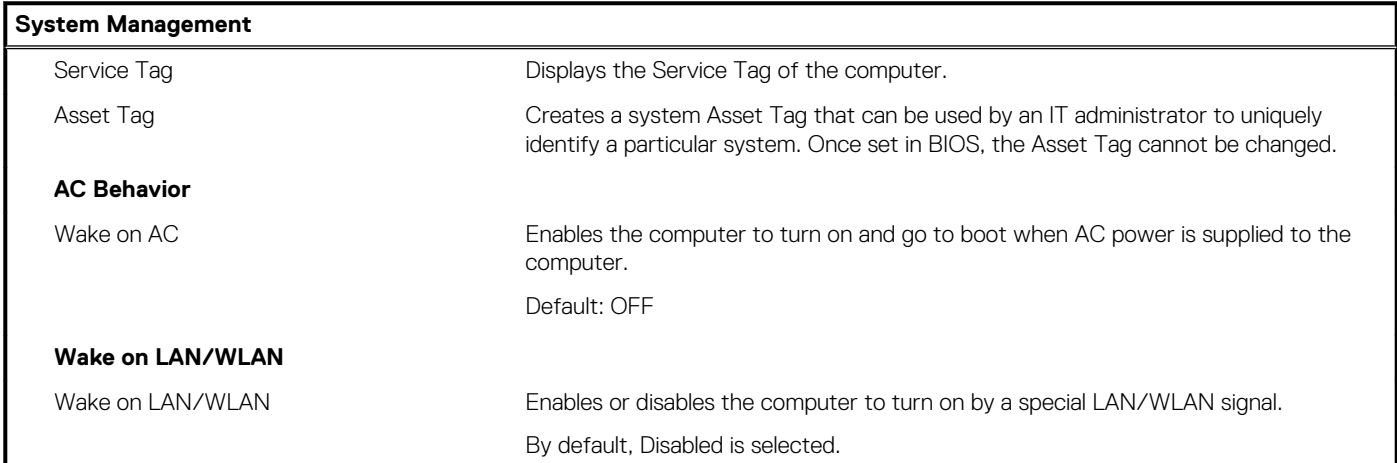

### **Table 40. System setup options—Keyboard menu**

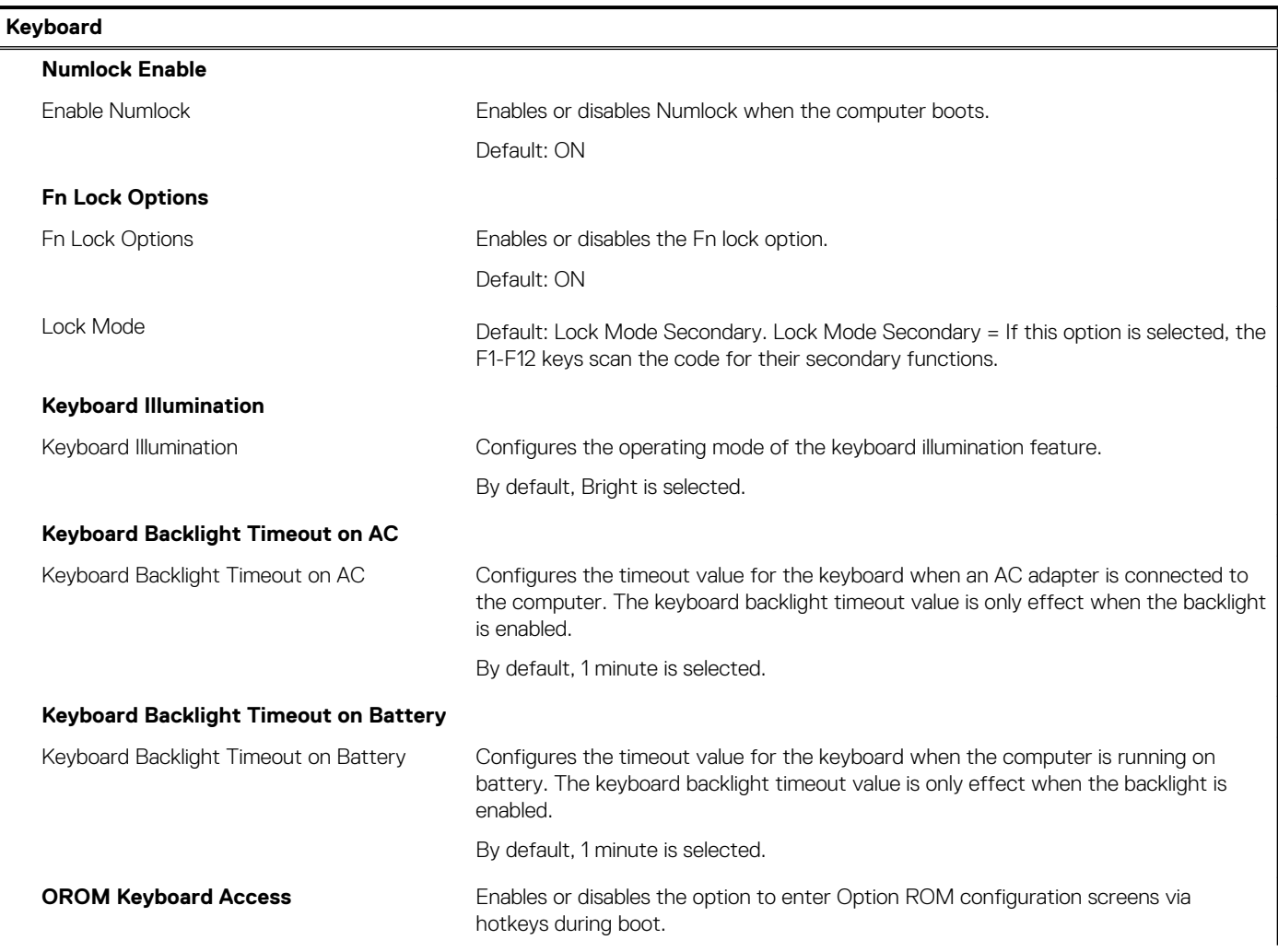

### **Table 40. System setup options—Keyboard menu(continued)**

### **Keyboard**

By default, Enabled is selected.

OROM Keyboard Access

### **Table 41. System setup options—Pre-Boot Behavior menu**

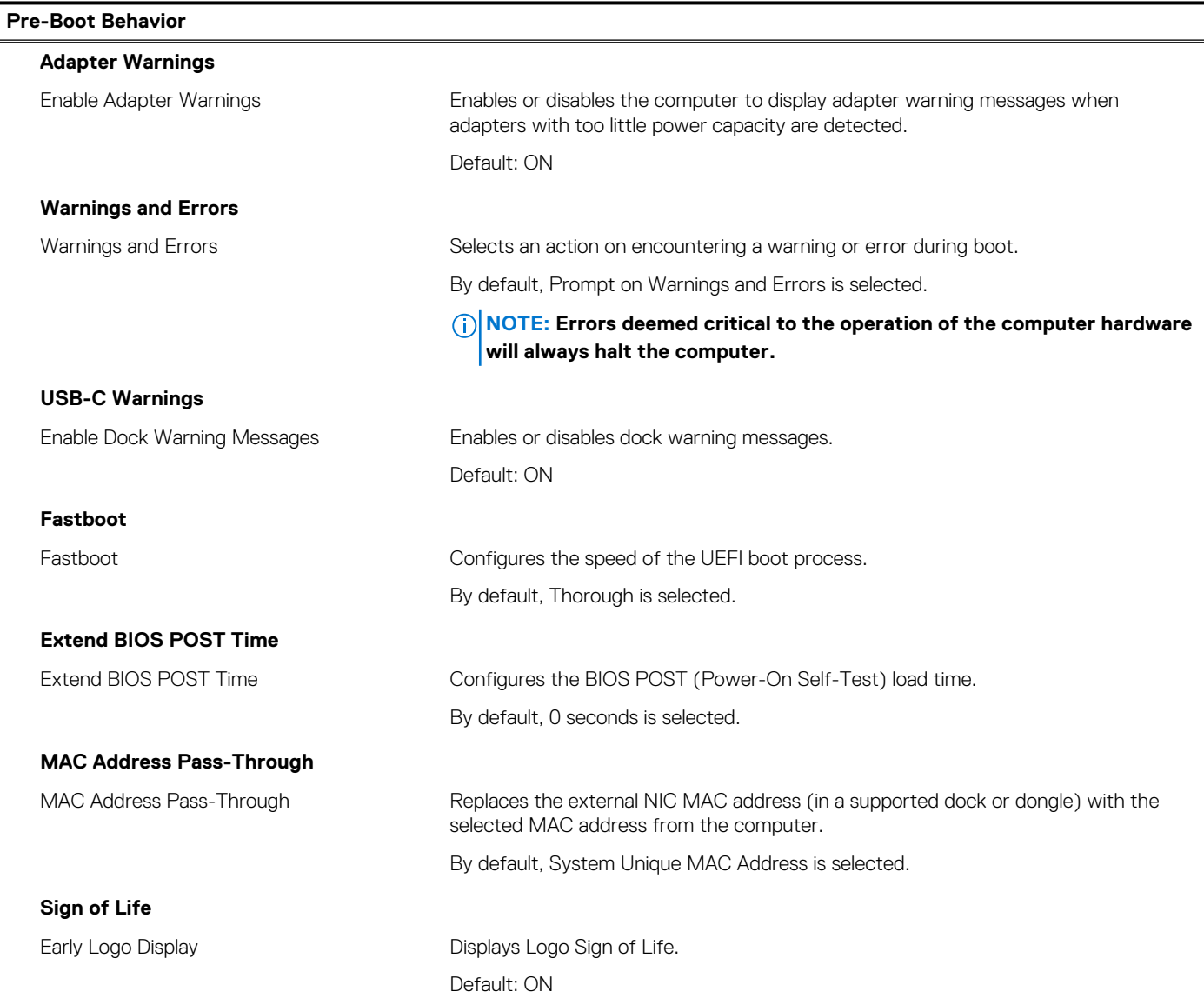

### **Table 42. System setup options—Virtualization menu**

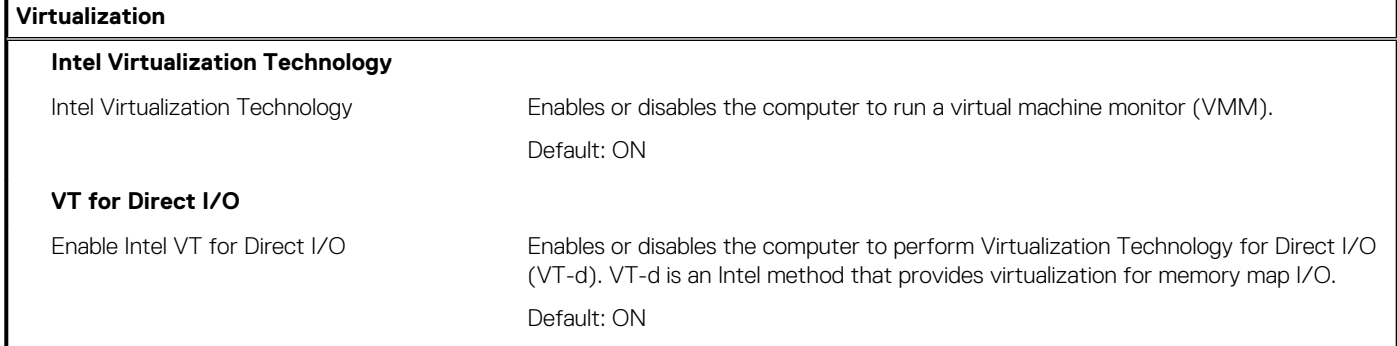

### **Table 43. System setup options—Performance menu**

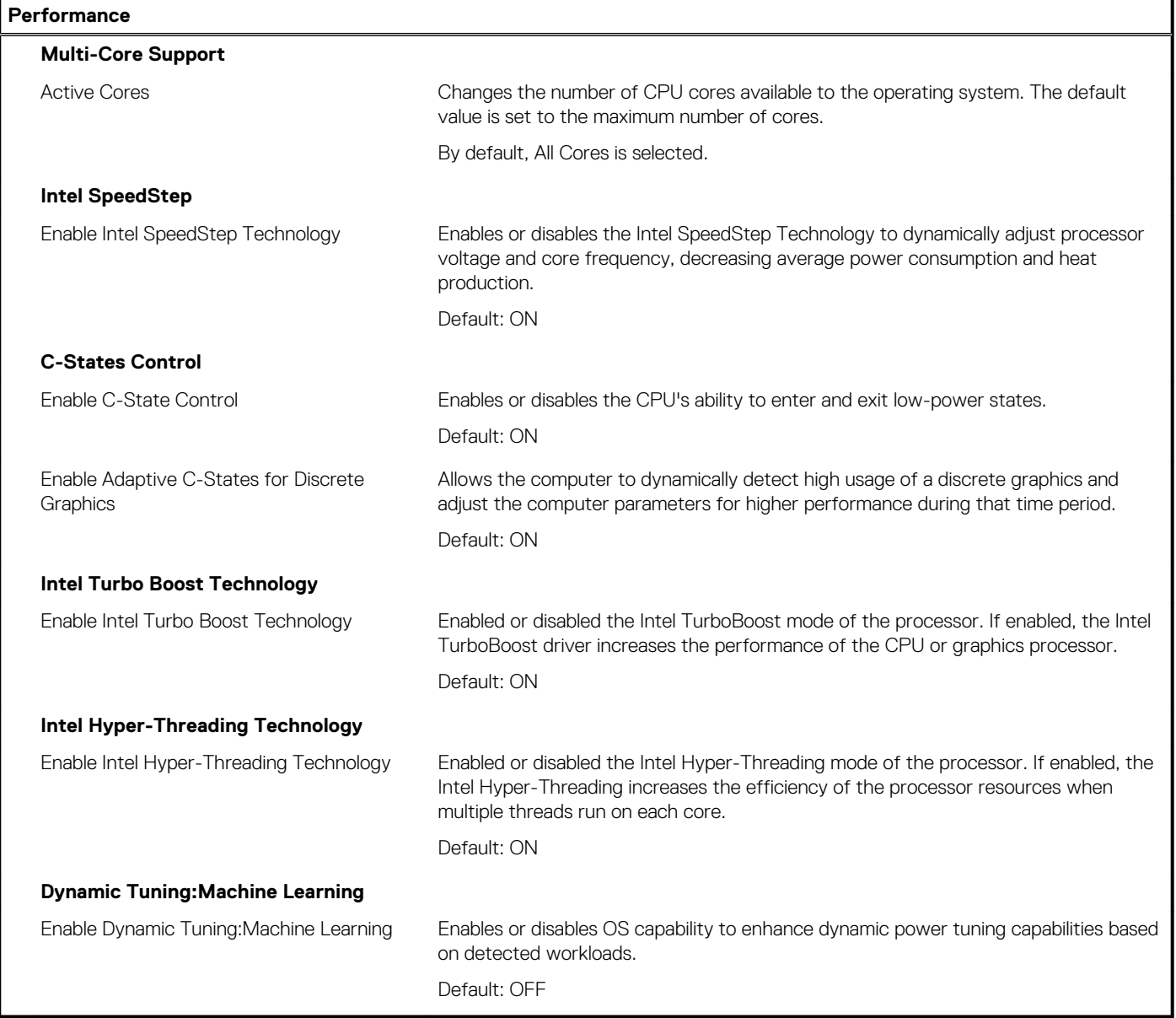

### **Table 44. System setup options—System Logs menu**

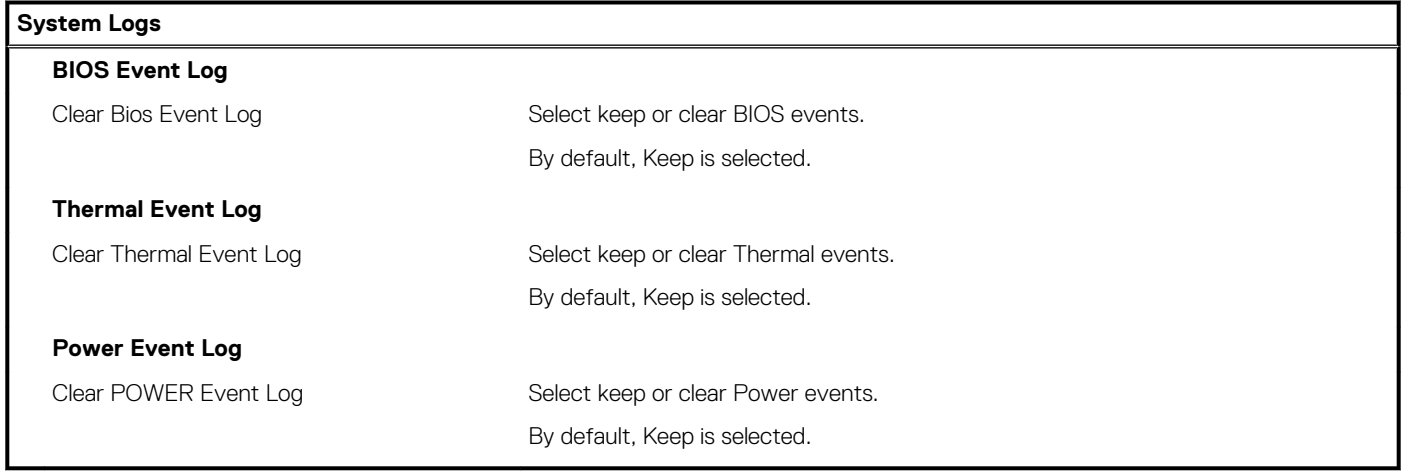

# <span id="page-37-0"></span>**Vymazání hesla k systému BIOS (nastavení systému) a systémových hesel**

#### **O této úloze**

Potřebujete-li vymazat systémové heslo nebo heslo k systému BIOS, kontaktujte technickou podporu společnosti Dell dle popisu na webové stránce [www.dell.com/contactdell](https://www.dell.com/contactdell).

**POZNÁMKA: Více informací o způsobu resetování hesel k systému Windows nebo k určité aplikaci naleznete v dokumentaci k systému Windows nebo k dané aplikaci.**

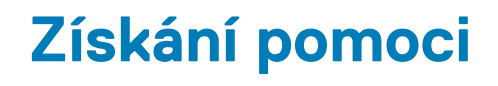

#### <span id="page-38-0"></span>**Témata:**

• Kontaktování společnosti Dell

## **Kontaktování společnosti Dell**

#### **Požadavky**

**POZNÁMKA: Pokud nemáte aktivní internetové připojení, můžete najít kontaktní informace na nákupní faktuře, balicím seznamu, účtence nebo v katalogu produktů společnosti Dell.**

#### **O této úloze**

Společnost Dell nabízí několik možností online a telefonické podpory a služeb. Jejich dostupnost závisí na zemi a produktu a některé služby nemusí být ve vaší oblasti k dispozici. Chcete-li kontaktovat společnost Dell se záležitostmi týkajícími se prodejů, technické podpory nebo zákaznického servisu:

#### **Kroky**

- 1. Přejděte na web **Dell.com/support**.
- 2. Vyberte si kategorii podpory.
- 3. Ověřte svou zemi nebo region v rozbalovací nabídce **Choose a Country/Region (Vyberte zemi/region)** ve spodní části stránky.
- 4. Podle potřeby vyberte příslušné servisní služby nebo linku podpory.